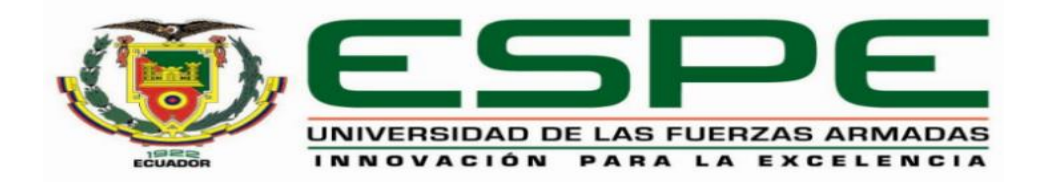

# <span id="page-0-0"></span>**Repotenciación de una estación de caudal mediante un autómata programable y un panel táctil para prácticas de laboratorio.**

Recalde Jumbo, Carlos Patricio y Sinailin Loya, Brayan Alexander

### Departamento de Eléctrica y Electrónica

Carrera de Tecnología Superior en Automatización e Instrumentación.

Trabajo de integración curricular, previo a la obtención del título de Tecnólogo en Automatización e Instrumentación.

Ing. Cajas Buenaño, Mildred Lisseth

22 de febrero del 2023

Latacunga

## **Reporte de verificación de contenidos**

<span id="page-1-0"></span>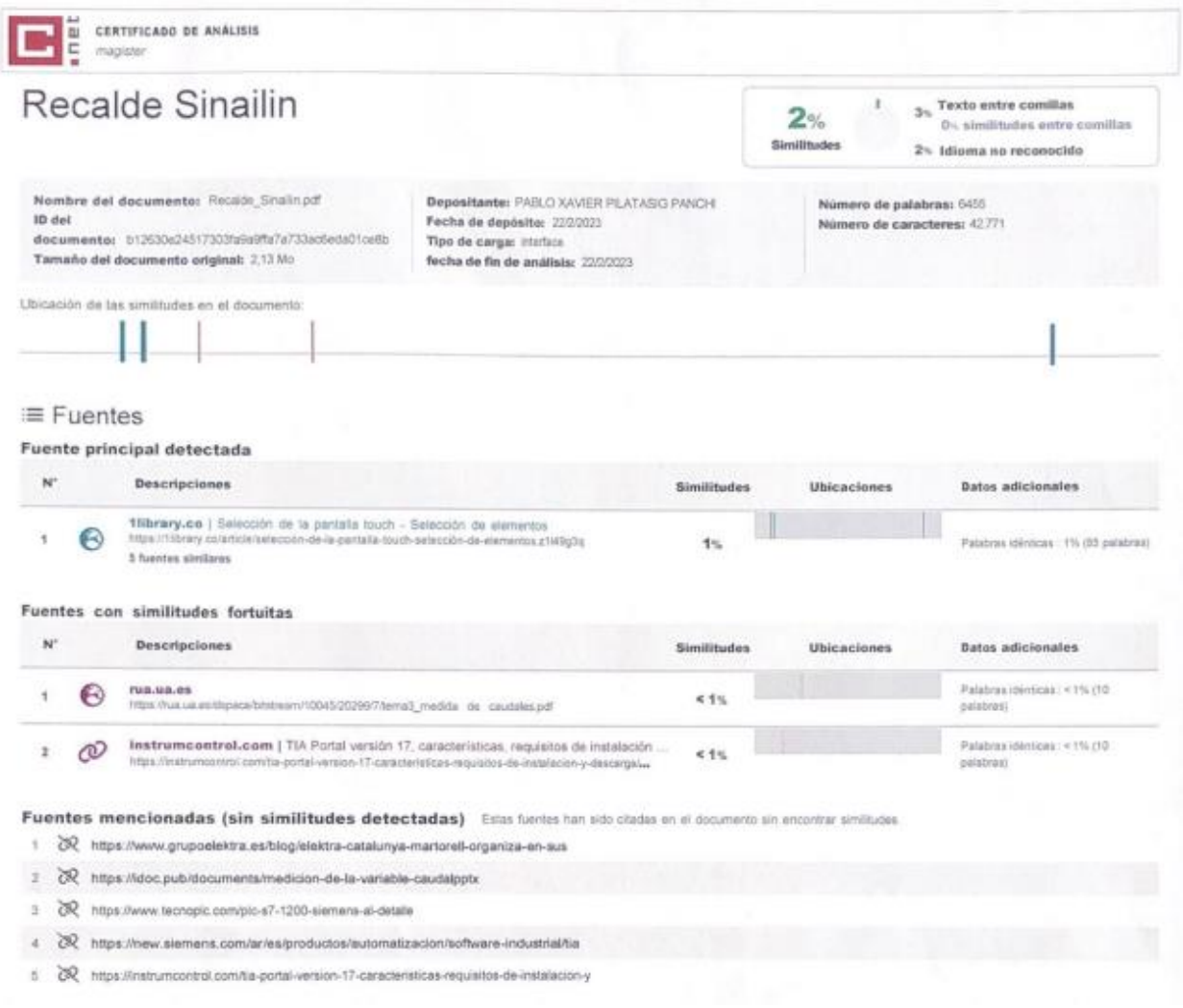

lopotrice

**Ing. Mildred Lisseth Cajas Buenaño**

 **C. C.: 0503497604**

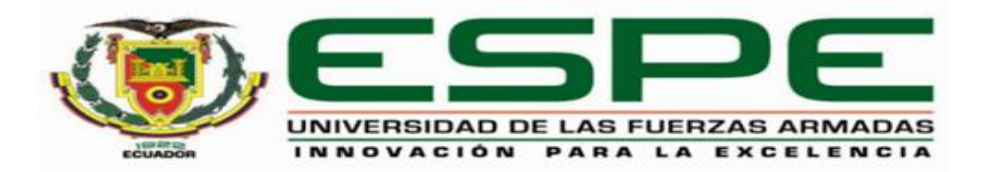

### **Departamento de Eléctrica y Electrónica**

### **Carrera de Tecnología Superior en Automatización e Instrumentación**

### **Certificación**

<span id="page-2-0"></span>Certifico que el trabajo de integración curricular: "**Repotenciación de una estación de caudal mediante un autómata programable y un panel táctil para prácticas de laboratorio**." fue realizado por los señores **Recalde Jumbo, Carlos Patricio y Sinailin Loya, Brayan Alexander,**  el mismo que cumple con los requisitos legales, teóricos, científicos, técnicos y metodológicos establecidos por la Universidad de las Fuerzas Armadas ESPE; además, fue revisado y analizada en su totalidad por la herramienta de prevención y/o verificación de similitud de contenidos; razón por la cual me permito acreditar y autorizar para que se lo sustente públicamente. ESPE, razón por la cual me permito acreditar y autorizar para que lo sustente públicamente.

Latacunga, 22 de febrero del 2023.

Firma: **Supplier** 

**Ing. Mildred Lisseth Cajas Buenaño**

**C. C.: 0503497604**

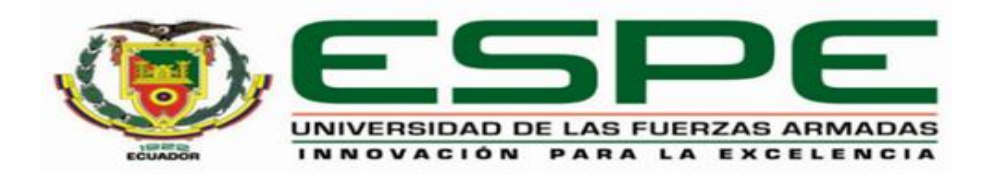

### **Departamento de Eléctrica y Electrónica**

### **Carrera de Tecnología Superior en Automatización e Instrumentación**

### **Responsabilidad de Autoría**

<span id="page-3-0"></span>Nosotros, **Recalde Jumbo, Carlos Patricio**, con cédula de ciudadanía N° 0504313776, y **Sinailin Loya, Brayan Alexander** con cédula de ciudadanía N° 1726785361,declaramos que el contenido, ideas y criterios del trabajo de integración curricular**: "Repotenciación de una estación de caudal mediante un autómata programable y un panel táctil para prácticas de laboratorio**" es de nuestra autoría y responsabilidad, cumpliendo con los requisitos legales, teóricos, científicos, técnicos, y metodológicos establecidos por la Universidad de las Fuerzas Armadas ESPE, respetando los derechos intelectuales de terceros y referenciando las citas bibliográficas.

Latacunga, 22 de febrero del 2023.

C.C.: 0504313776 C.C.: 1726785361

 **Recalde Jumbo, Carlos Patricio Sinailin Loya, Brayan Alexander**

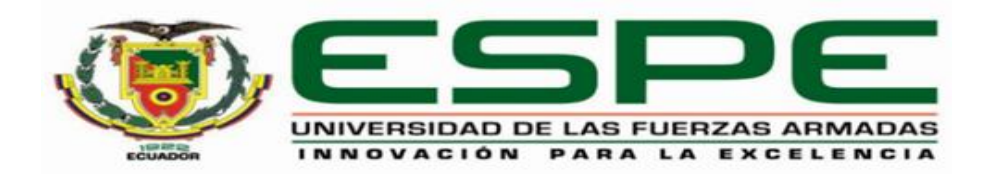

### **Departamento de Eléctrica y Electrónica**

### **Carrera de Tecnología Superior en Automatización e Instrumentación**

### **Autorización de Publicación**

<span id="page-4-0"></span>Nosotros **Recalde Jumbo, Carlos Patricio**, con cédula de ciudadanía N° 0504313776, y **Sinailin Loya, Brayan Alexander** con cédula de ciudadanía N° 1726785361**,** autorizamos a la Universidad de las Fuerzas Armadas ESPE publicar el trabajo de integración curricular: **Repotenciación de una estación de caudal mediante un autómata programable y un panel táctil para prácticas de laboratorio** en el Repositorio Institucional, cuyo contenido, ideas y criterios son de nuestra responsabilidad.

Latacunga, 22 de febrero del 2023.

C.C.: 0504313776 C.C.: 1726785361

Subarth

 **Recalde Jumbo, Carlos Patricio Sinailin Loya, Brayan Alexander**

#### **Dedicatoria**

 Primeramente, a agradecer a dios por haber permitido cumplir un sueño más.

<span id="page-5-0"></span>A Mi Madre Mónica que pese a las circunstancias de la vida siempre me hecho ánimos para seguir adelante y no rendirme, que un resbalón no es caída.

A Mi Padre Fernando que siempre medio ánimos en el estudio de no rendirme cuando las cosas van mal, que las cosas siempre pasan por algo.

A Mis Hermanos que son un apoyo incondicional para seguir adelante.

A todos mis amigos que estuvieron en las buenas y las malas, pero más en las malas, por demostrarme que puedes formar una gran familia.

### **SINAILIN LOYA BRAYAN ALEXANDER**

A mi madre y padre por el apoyo incondicional, sacrificio,

amor, comprensión que me mostraron en todo momento de mis estudios

A mi hermano Rodrigo quien me ha sabido apoyar

con palabras de ánimo, sabiduría para lograr una meta más en mi vida.

### **RECALDE JUMBO CARLOS PATRICIO**

### **Agradecimiento**

<span id="page-7-0"></span>Agradezco, a mis Padres, a mis tíos, a toda mi familia por todo el apoyo en la etapa de la Universidad, por los consejos y por estar en todo momento cuando lo necesite.

> A mis profesores por enseñarme lo duro que puede ser la vida, agradecerle por todo lo enseñado y cómo es vivir día a día en el ámbito laboral.

A la Universidad de la Fuerzas Armadas ESPE por permitirme ser parte de

ustedes que son como mi segunda familia, agradezco todas las enseñanzas compartidas.

### **SINAILIN LOYA BRAYAN ALEXANDER**

Agradezco a mis padres, que siempre me han sabido apoyar emocionalmente como económicamente durante mis años de estudio, además de darme su amor y su confianza, de igual manera a mi hermano por sus palabras de aliento hicieron que nunca me rindiera, de cualquier manera, han influido para alcanzar mis metas y sueños.

A mi tutora por transmitir sus conocimientos, experiencia, paciencia, y motivación, ayudando a alcanzar en mi progreso de formación profesional

### **RECALDE JUMBO CARLOS PATRICIO**

## <span id="page-9-0"></span>ÍNDICE DE CONTENIDO

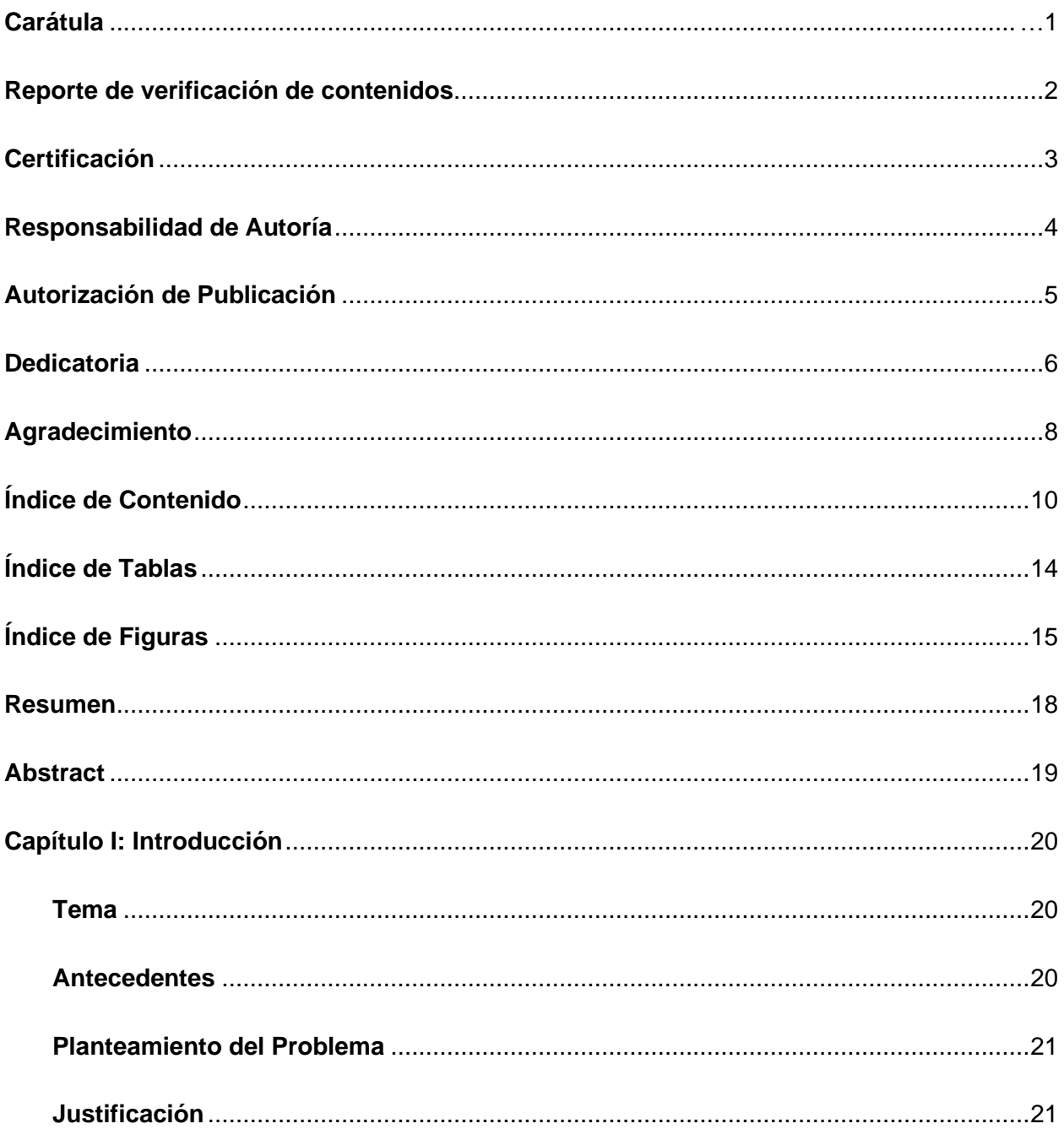

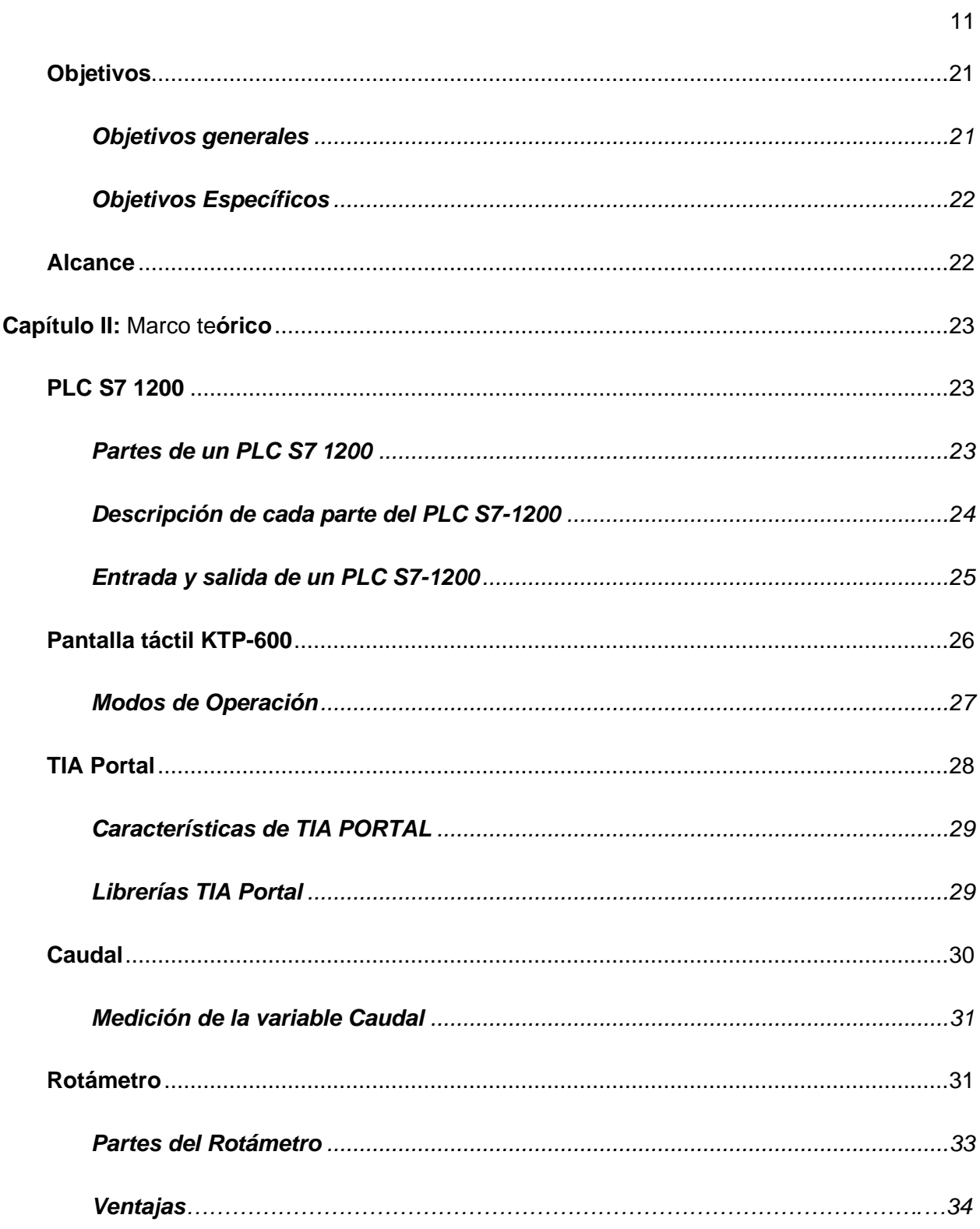

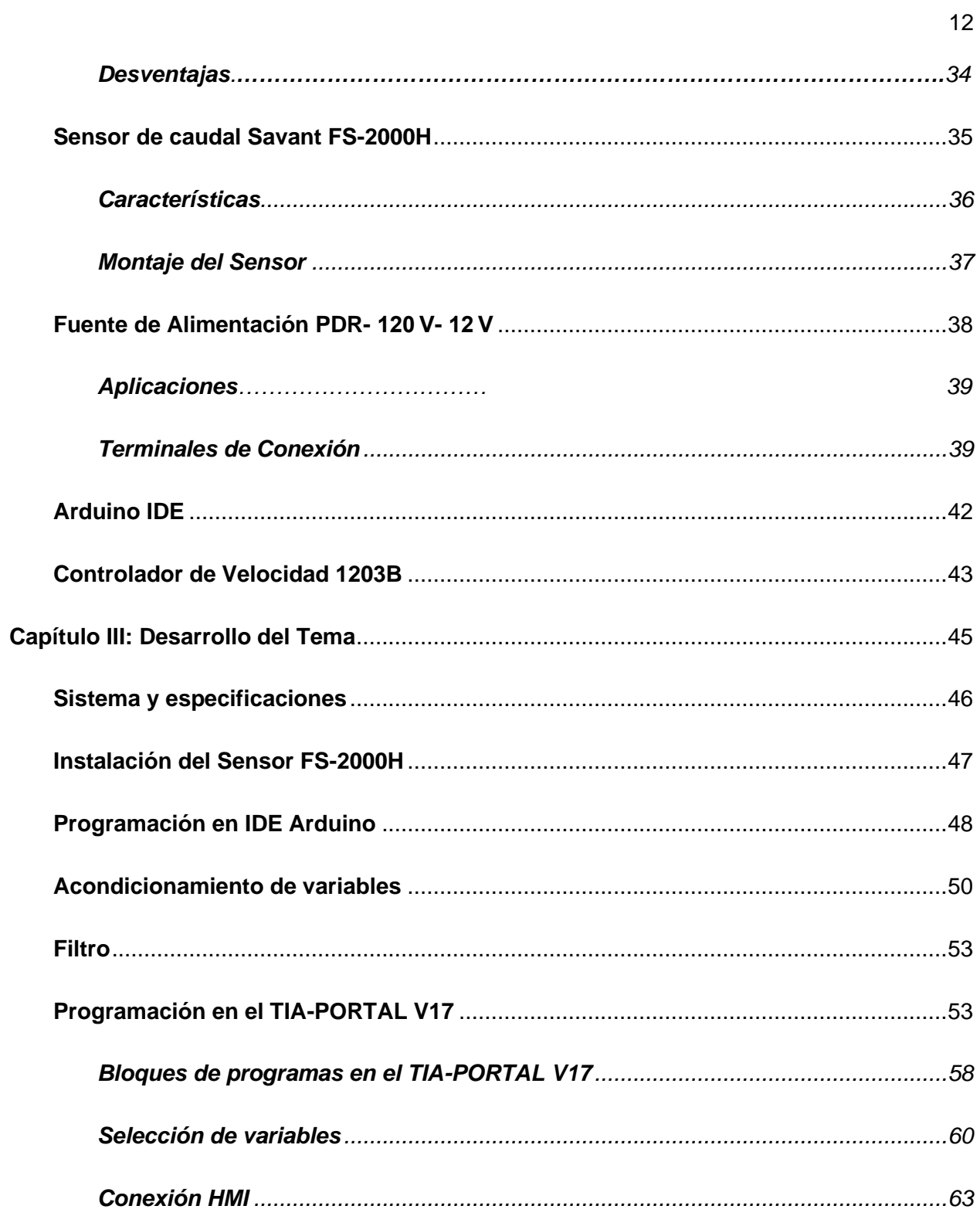

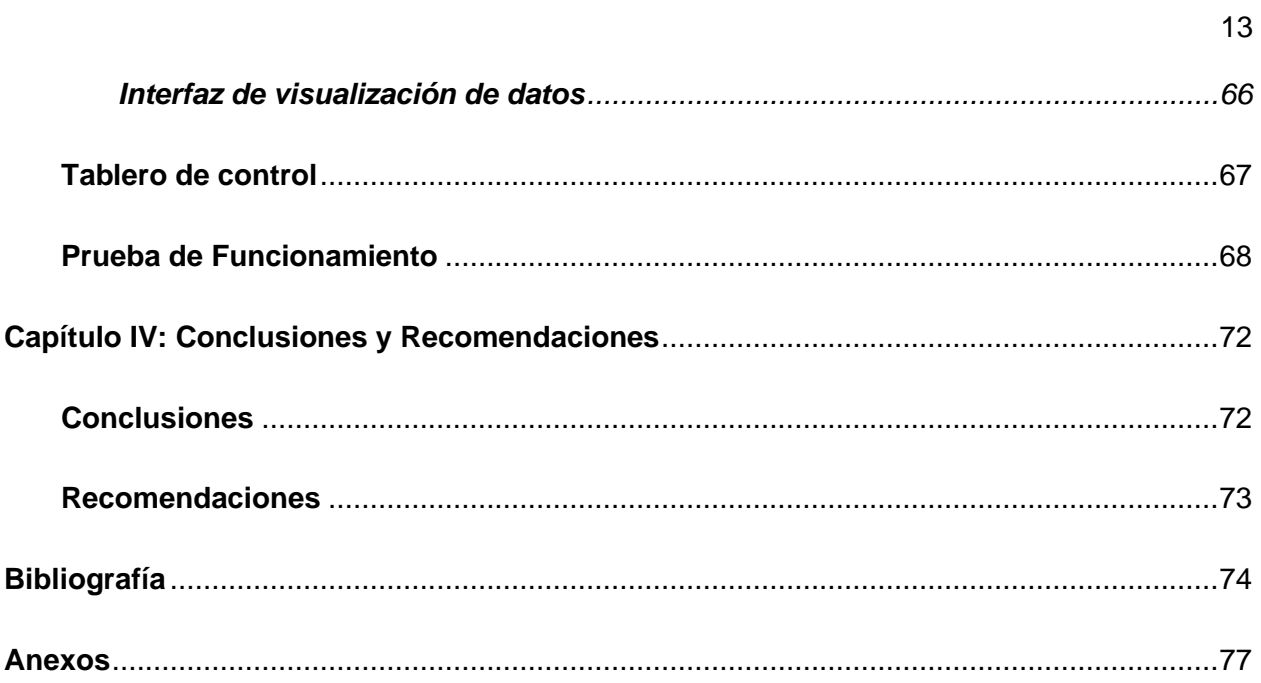

## <span id="page-13-0"></span>ÍNDICE DE TABLAS

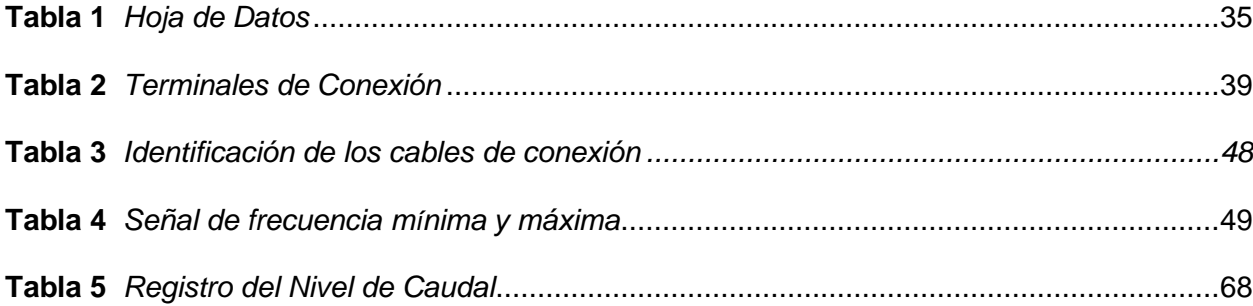

## <span id="page-14-0"></span>**ÍNDICE DE FIGURAS**

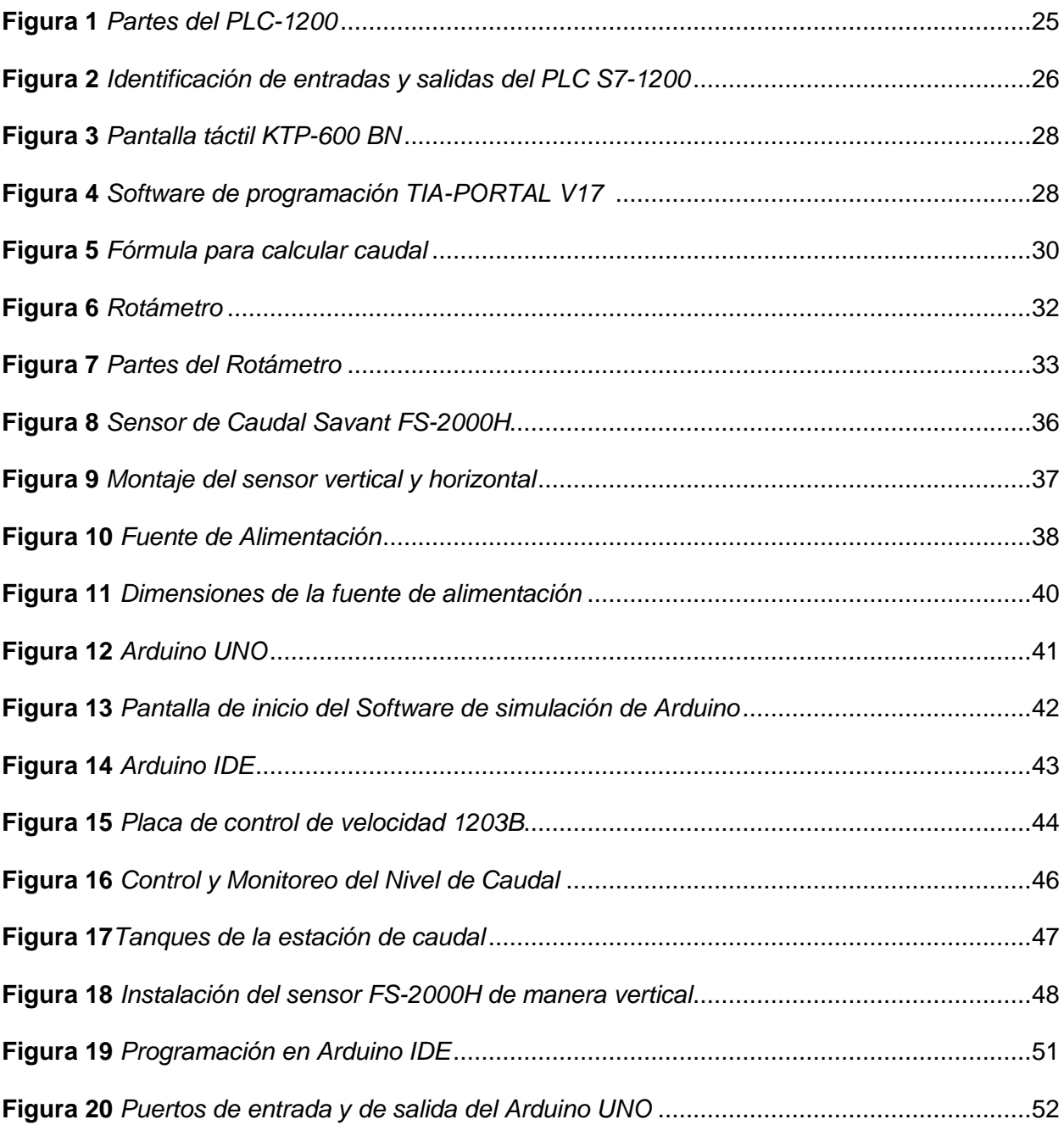

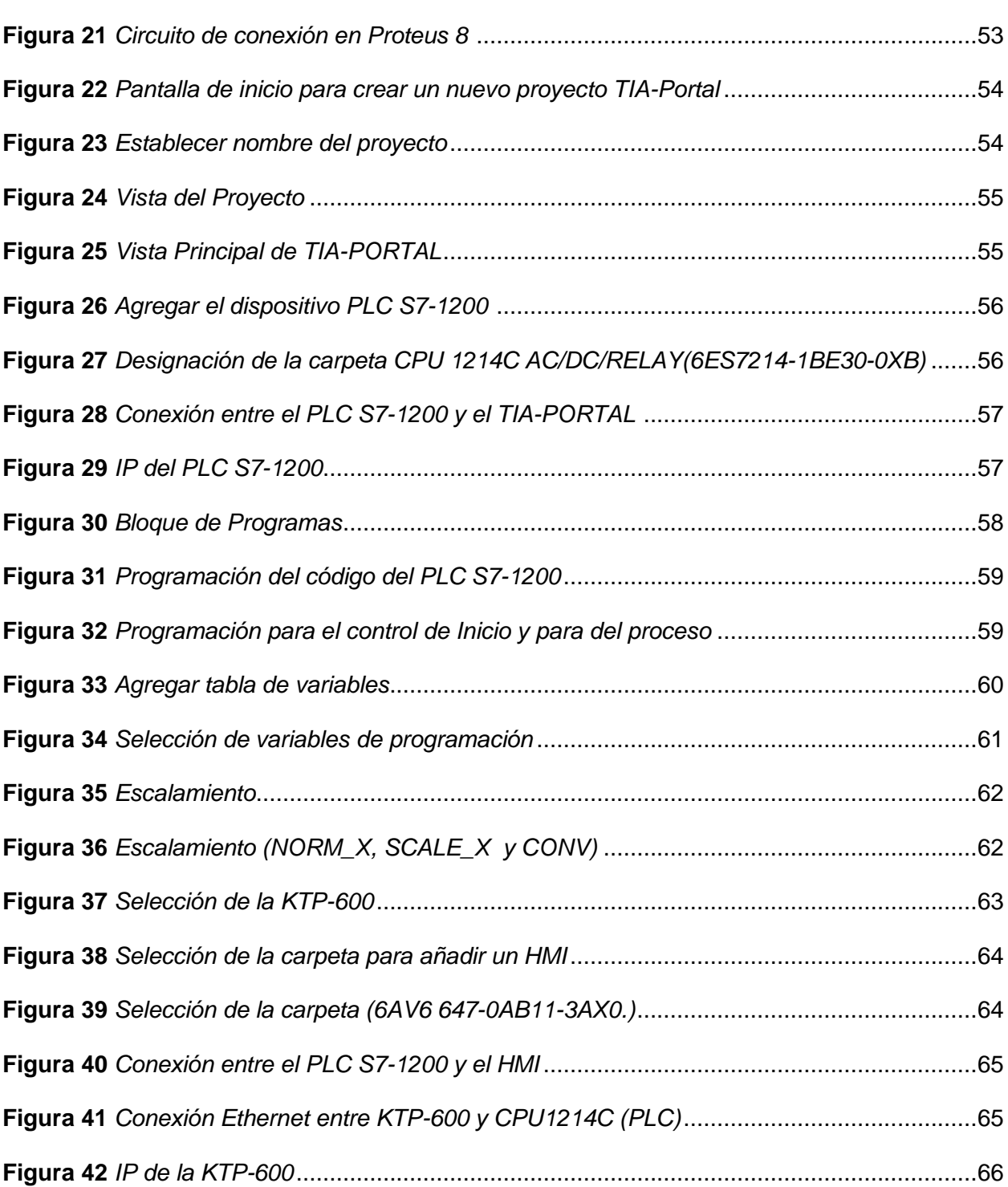

 $16$ 

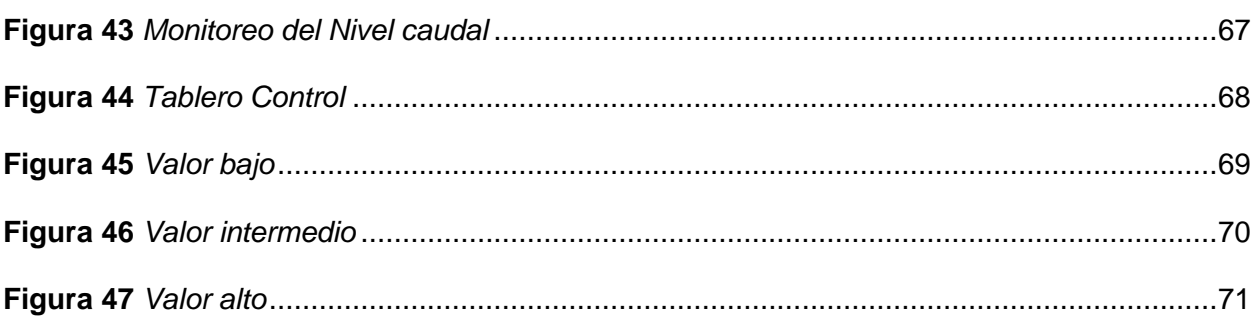

#### **Resumen**

<span id="page-17-0"></span>Para realizar prácticas de laboratorio se necesita repotenciar la estación de caudal donde su condición no favorece a prácticas más reales en el aspecto industrial, el proyecto se basó en repotenciar una estación de caudal para prácticas de laboratorio de la carrera de Tecnología Superior en Automatización e Instrumentación del Departamento de Eléctrica y Electrónica de la Universidad de Fuerzas Armadas-ESPE, la repotenciación se basó en cambiar la instrumentación mediante Autónoma programable para obtener una señal estándar del sensor FS-2000H en (L/H), la salida del sensor entra a una entrada digital del microcontrolador (Arduino UNO) donde se programa y se realiza un acondicionamiento y se envía una señal de (0 a 5V) a un autómata programable (PLC S7-1200) para programar mediante el software Tia Portal y establecer una comunicación Ethernet con el panel táctil (KTP-600 HMI) para la visualización de datos del caudal. Mediante el control de velocidad (1203B) que se controlara la bomba que va de (8V a 12V) y se podrá variar el Nivel de caudal, dichos datos se visualizarán en la TOUCH PANEL, donde se procederá a realizar una tabulación en donde se registrará los datos del Nivel de caudal en (L/H). Estas prácticas de laboratorio lograrán la capacidad completa de la interfaz hombre-máquina.

*Palabras Clave***:** Autómata programable, KTP-600 HMI, Arduino UNO, Ethernet.

#### **Abstract**

<span id="page-18-0"></span>In order to perform laboratory practices it is necessary to repower the flow station where its condition does not favor more real practices in the industrial aspect, the project was based on repowering a flow station for laboratory practices of the career of Higher Technology in Automation and Instrumentation of the Department of Electrical and Electronics of the University of Armed Forces-ESPE, the repowering was based on changing the instrumentation by means of programmable Autonomous to obtain a standard signal from the FS-2000H sensor in (L/H), the sensor output enters a digital input of the microcontroller (Arduino UNO) where it is programmed and a conditioning is performed and a signal of (0 to 5V) is sent to a programmable automaton (PLC S7-1200) to program through the TIA-Portal software and establish an Ethernet communication with the touch panel (KTP-600 HMI) for data visualization of the flow rate. By means of the speed control (1203B) that will control the pump that goes from (8V to 12V) and will be able to vary the Flow Level, these data will be visualized in the TOUCH PANEL, where it will be proceeded to make a tabulation where the data of the Flow Level in (L/H) will be registered. These laboratory practices will achieve the full capacity of the man-machine interface.

*Keywords:* Programmable Controller, KTP-600 HMI, Arduino UNO, Ethernet.

#### **Capítulo I**

#### **Introducción**

#### <span id="page-19-1"></span><span id="page-19-0"></span>**Tema**

Repotenciación de una estación de caudal mediante un autómata programable y un panel táctil para prácticas de laboratorio.

#### <span id="page-19-2"></span>**Antecedentes**

A lo largo del tiempo la tecnología se ha desarrollado considerablemente, por lo tanto, la industria se ha modernizado, en la cual el uso de la automatización en los procesos industriales es fundamental y necesario para garantizar la obtención y producción de un producto de calidad.

En cuanto a la automatización, la medición de caudal es imprescindible para poder realizar control automático, optimizar rendimientos en las unidades de producción aplicando balances de materia. Las medidas de caudal tienen una gran importancia dentro de los procesos, actualmente existen implementaciones de estaciones de caudal en los laboratorios en donde es necesario la implementación de elementos de medición de bajo costo que sean amigables con el usuario y que permitan a los estudiantes tener contacto y manipular variables reales de los procesos de control industriales que involucren la instrumentación, el control y comunicación. Al manipular un sensor de caudal el alumno se familiariza con el principio básico de funcionamiento del sensor de caudal, dentro de cualquier industria al recibir y acondicionar la señal a través de un Arduino se complementará el proceso educativo recibido durante los

años de formación y al representar la variable en un visor digital se logrará crear un entorno de fácil lectura y entendimiento de la medición dentro de la tubería y el mismo proceso.

#### <span id="page-20-0"></span>**Planteamiento del Problema**

En la actualidad, solo hay un pequeño número de unidades didácticas dedicadas a la simulación de procesos industriales que pueden automatizarse mediante el uso de funciones de programación, comunicación y control. Para que todos los alumnos se familiaricen con la manipulación en proceso real, son insuficientes los módulos existentes que han sido diseñados para los laboratorios. Las estaciones en los laboratorios de Automatización e Instrumentación cuentan con tecnologías obsoletas, por lo tanto, se recomienda actualizar cada cierto tiempo para estar a la vanguardia.

#### <span id="page-20-1"></span>**Justificación**

El resultado del proyecto servirá para desarrollar prácticas de laboratorio para el propósito que el estudiante se familiarice con procesos industriales con mejores tecnologías. La Repotenciación de una estación de caudal mediante un autómata programable y un panel táctil para prácticas de laboratorio lograrán la capacidad completa de la interfaz hombre-máquina.

#### <span id="page-20-2"></span>**Objetivos**

#### <span id="page-20-3"></span>*Objetivos generales*

Repotenciar una estación de caudal mediante un autómata programable y un panel táctil para prácticas de laboratorio.

### <span id="page-21-0"></span>*Objetivos Específicos*

- Investigar estaciones de medición de caudal para identificar los instrumentos y qué tipo de características tiene el sensor FS-2000H.
- Realizar pruebas de funcionamiento de la pantalla táctil KTP-600 y el módulo programable PLC S7-1200.
- Implementar la estación de caudal con los instrumentos, equipos y dispositivos seleccionados para comprobar su funcionamiento.

### <span id="page-21-1"></span>**Alcance**

Repotenciar una estación de caudal mediante un autómata programable y un panel táctil para el desarrollo de prácticas de laboratorio en la carrera de Tecnología Superior en Automatización e Instrumentación del Departamento de Eléctrica y Electrónica de la Universidad de Fuerzas Armadas-ESPE.

### **Capítulo II**

### **Marco teórico**

### <span id="page-22-1"></span><span id="page-22-0"></span>**PLC S7 1200**

Es un autómata programable de la línea Siemens que soporta una amplia gama de comandos de programación. Por lo tanto, con la programación que realice en su interior, se puede operar un gran número de dispositivos gracias a la potencia de este PLC. Además, prácticamente se cubren todas las necesidades de automatización de la industria con este modelo de autómata programable (tecnoplc.com, 2022).

- Flexibilidad para accionar cualquier actuador o dispositivo externo.
- Un completo conjunto de instrucciones de programación.
- Un conector PROFINET integrado para las comunicaciones.
- Una carcasa compacta que refuerza el controlador.
- Admite operaciones matemáticas complejas (tecnoplc.com, 2022).

### <span id="page-22-2"></span>*Partes de un PLC S7 1200*

A continuación, se describen las partes más importantes de un PLC S7 1200:

- Tiene un microprocesador incorporado.
- Una fuente de alimentación integrada.
- Circuitos con entrada y salida integradas.
- Indicadores LED para cada entrada y salida.
- Un conector PROFINET integrado.
- Entradas Analógicas incorporadas.
- Ranura para una tarjeta de memoria.
- Conectores extraíbles (tecnoplc.com, 2022).

### <span id="page-23-0"></span>*Descripción de cada parte del PLC S7-1200*

En la figura 1 se puede identificar el PLC S7-1200. A continuación, se describen las principales partes que contiene un PLC S7-1200:

- **1.-** Es el conector de alimentación, a través del cual el controlador recibirá electricidad. Se debe tener cuidado porque el controlador puede alimentarse a 230VAC o 24VDC dependiendo del modelo, por lo tanto, es importante leer el manual (tecnoplc.com, 2022).
- **2.-** Soporte para tarjeta de memoria Aquí se puede insertar una tarjeta Siemens para ampliar la memoria de trabajo o transferir el programa (tecnoplc.com, 2022).
- **3.-** Conectores desconectados. Estos son los conectores a los que se conectarán los módulos auxiliares restantes (tecnoplc.com, 2022).
- **4.-** LEDs de estado. Cada entrada o salida tiene su propio LED. El LED se encenderá siempre que se encienda una entrada o salida (tecnoplc.com, 2022).
- **5.-** PROFINET. Conector para utilizar un cable Ethernet para conectarse al PLC (tecnoplc.com, 2022).

### <span id="page-24-1"></span>**Figura 1**

*Partes del PLC-1200.*

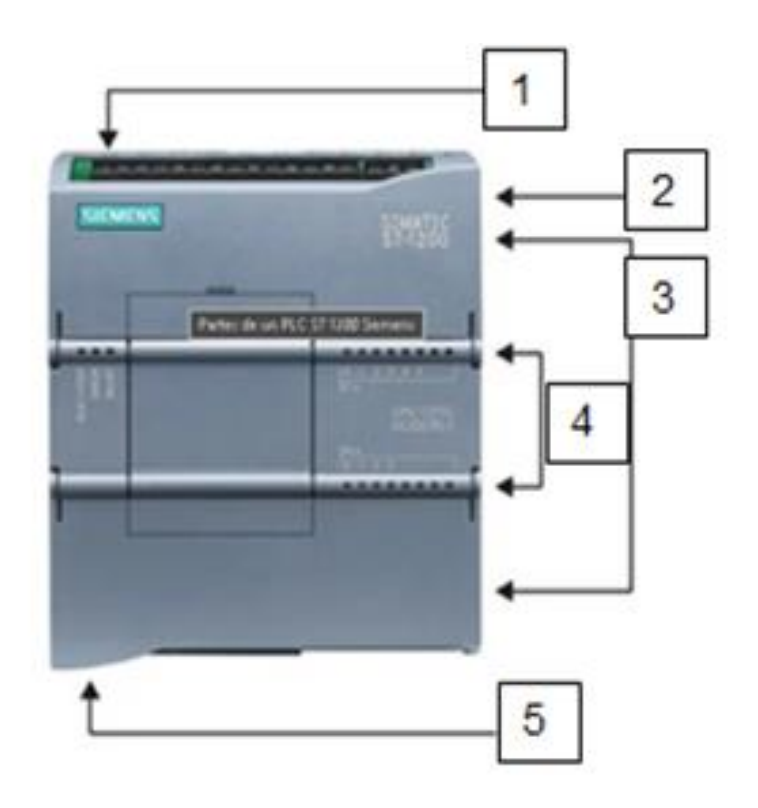

*Nota.* Componentes del PLC 1200 y sus atributos correspondientes. Tomado de (tecnoplc.com, 2022).

### <span id="page-24-0"></span>*Entrada y salida de un PLC S7-1200*

Se encuentra el uso de entradas y salidas cuando se habla de las capacidades de un PLC tipo S7 1200. Como resultado, debemos mirar el modelo de CPU para ver cuántas entradas y salidas tiene el PLC 1200. Por lo tanto, una CPU 1214C tendrá 14 entradas y 10 salidas como muestra la figura 2. En contraste, la CPU más pequeña 1211C tendrá 6 entradas y 4 salidas (tecnoplc.com, 2022).

### <span id="page-25-1"></span>**Figura 2**

**SIMATIC S7-1200 SIEMENS Entradas** ... COCOC ------**Salidas** XI-PNLAN

*Identificación de entradas y salidas del PLC S7-1200.*

*Nota.* Tiene 14 entradas y 10 salidas en el modelo de CPU 1214C. Tomado de (tecnoplc.com, 2022).

### <span id="page-25-0"></span>**Pantalla táctil KTP-600**

La pantalla táctil KTP-600 puede gestionar de forma centralizada los datos de los equipos del operador y se utiliza un programa llamado SIMATIC HMI Option+ Manager. Permiten un control exhaustivo y automatizado. Además de tener la capacidad de controlar los datos y procedimientos de las plantas de producción (SRC Sistemas de Regulación y Control, 2021).

Los paneles SIMATIC tienen una máxima eficacia de configuración mediante elementos preprogramado, herramientas inteligentes e incluso traducción automática de textos para aplicaciones multilingües. Contiene diferentes tipos de configuraciones que son modos de operación que se explicaran a continuación (Mejoramiento Del Módulo de Clasificación Mediante La Implementación Del PLC SIMATIC S7 1200 Y Pantalla Táctil Para El Laboratorio de Control Y Manipulación Automática de La Escuela de Ingeniería de Mantenimiento de La ESPOCH, n.d.).

#### <span id="page-26-0"></span>*Modos de Operación*

Existen varios tipos Modos en lo que se puede usar la Pantalla Táctil KTP-600, A continuación, se muestran la descripción de cada modo de operación Principales.

- **Modo de funcionamiento Offline:** En este modo, no hay interacción entre el controlador y el panel de operador.
- **Modo de funcionamiento "en línea":** En este modo, el panel de mando y el controlador están en comunicación.
- <span id="page-26-1"></span>• **Modo de funcionamiento "Transferir":** En este modo se puede trasladar un proyecto del PC de configuración al panel de operador. Como muestra la figura 3 *(Mejoramiento Del Módulo de Clasificación Mediante La Implementación Del PLC SIMATIC S7 1200 Y Pantalla Táctil Para El Laboratorio de Control Y Manipulación Automática de La Escuela de Ingeniería de Mantenimiento de La ESPOCH, n.d.).*

### **Figura 3**

*Pantalla táctil KTP-600 BN.*

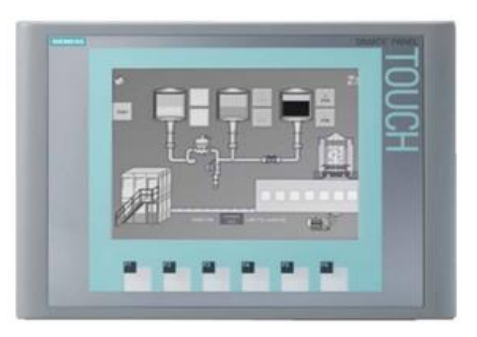

*Nota.* Simatic KTP-600 Monocromática, Pantalla táctil KTP-600. Tomado de (*%Product-Title% Kaufen*, n.d.)

### <span id="page-27-0"></span>**TIA Portal**

Siemens ha creado TIA Portal, una completa herramienta de ingeniería que consta de una serie de aplicaciones para la creación de operaciones en diversas áreas de la automatización industrial como muestra la figura 4. Estas herramientas son variadas y pueden utilizarse para satisfacer diversos fines. Existe la herramienta WinCC, muy conocida para crear interfaces hombre-máquina para paneles de mando y sistemas SCADA (tecnoplc.com, 2022).

### <span id="page-27-1"></span>**Figura 4**

*Software de programación TIA-PORTAL V17.*

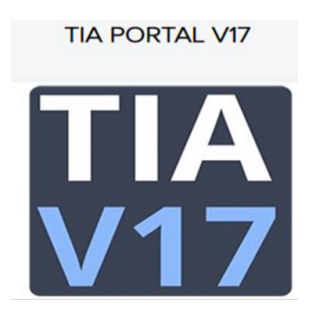

*Nota.* Software de simulación TIA PORTAL versión V17. Tomado de (tecnoplc.com, 2022).

### <span id="page-28-0"></span>*Características de TIA PORTAL*

A continuación, se detallan las características que tiene el TIA PORTAL.

- Almacenamiento centralizado de proyectos en red.
- Comunicación segura https.
- Gestión centralizada de usuarios y accesos, como por ejemplo a través del dominio Windows.
- Permite la revisión de proyectos.
- Copias de seguridad temporales.
- Para objetos sincronizados, registro de cambios y la realización de actividades prescritas.

### <span id="page-28-1"></span>*Librerías TIA Portal*

Para adaptar un proyecto a las características y funciones desarrolladas en otro proyecto y evitar tener que construir de nuevo un proyecto, se puede guardar en la biblioteca los bloques que necesite para otro proyecto o proyectos, además se describen las diferentes funciones de las librerías (tecnoplc.com, 2022).

- Creación y mantenimiento sencillos de tipos de biblioteca.
- Nuevas funciones de filtrado para la biblioteca del proyecto y las bibliotecas globales.
- Los cambios lógicos en el programa de control y las actualizaciones de comentarios no necesitan un ajuste de versión de tipos dependientes.
- Un indicador de estado que proporciona un resumen rápido de los estados de las bibliotecas.
- Bibliotecas globales que simplifican la actualización de tipos específicos Compilación de bibliotecas globales: Al importar tipos compilados, se produce una nueva versión.
- Se conservan las jerarquías de carpetas al producir copias maestras, entre otras funciones ampliadas (*TIA Portal Versión 17, Características, Requisitos de Instalación Y Descarga*, n.d.).

Tiene acceso sin restricciones a todo el menú de servicios de automatización digital, desde la planificación digital y la ingeniería integrada hasta el funcionamiento transparente, a través del Portal de Automatización Totalmente Integrada (Portal TIA) (*TIA Portal*, n.d.).

#### <span id="page-29-0"></span>**Caudal**

Es la unidad de tiempo de flujo de un fluido. Puede expresarse en términos de masa o volumen y también se conoce como caudal volumétrico o caudal de fluido. Además, se puede calcular caudal con la siguiente fórmula como muestra la figura 5 (*Queue PDF - Medición de La Variable Caudal.pptx [546gzr8kmxn8]*, n.d.).

#### <span id="page-29-1"></span>**Figura 5**

*Fórmula para calcular caudal.*

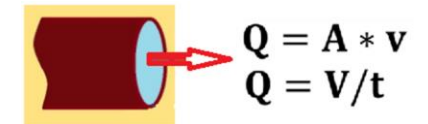

*Nota.* Fórmula para calcular caudal, velocidad de fluido y sección o área. Tomado de (MATEMÁTICA FABIÁN, 2020).

#### <span id="page-30-0"></span>*Medición de la variable Caudal*

La medición del caudal de líquidos y gases es crucial para la mayoría de los procesos industriales, así como para las operaciones realizadas en laboratorios y plantas piloto. Existen varias técnicas de medición de caudal, basadas en el caudal volumétrico o másico previsto. Los transductores siguientes son algunos de los más significativos:

- **Relación entre presión y caudal**: El caudal en una tubería es directamente proporcional a la diferencia de presión (*Queue PDF - Medición de La Variable Caudal.pptx [546gzr8kmxn8]*, n.d.).
- **Relación entre caudal y nivel**: Según el principio de Torricelli, el nivel es inversamente proporcional al caudal de la tubería (*Queue PDF - Medición de La Variable Caudal.pptx [546gzr8kmxn8]*, n.d.).
- **Relación entre caudal y temperatura**: La relación entre caudal y temperatura, a diferencia de las dos primeras ecuaciones que se aplican a los líquidos, se centra en los gases. Las inducciones térmicas permiten medir una diferencia de moles de gas, pero esta relación no es directamente proporcional debido a varias razones (*Queue PDF - Medición de La Variable Caudal.pptx [546gzr8kmxn8]*, n.d.).

#### <span id="page-30-1"></span>**Rotámetro**

Consiste en un flotador, ocasionalmente con una ranura en espiral en sus paredes verticales, acabado en bloques metálicos adecuados para su inserción vertical en la tubería, encerrado en un tubo de vidrio troncocónico, e insertado en el tubo de vidrio. El flotador se eleva y gira si está provisto de la citada espiral, cuando el fluido lo atraviesa y se coloca a una altura que viene definida por la velocidad del fluido. El diferencial de presión constante lo fija el peso del flotador. La forma troncocónica del tubo hace que, cuando el flotador asciende, quede más espacio entre él y el tubo para el flujo entre él y el tubo de control del caudal (I. Martín, 01/01/2011).

En general, cuando el tubo no puede ser de vidrio y el flotador no es visible, líquidos opacos, temperaturas o presiones elevadas, se le fija una prolongación que funciona como un imán para arrastrar un pequeño índice metálico sobre la escala o penetrar en una media caña interna rodeada por una bobina de inducción, variando la longitud de la bobina expuesta a las vueltas, según las condiciones (I. Martín, 01/01/2011).

El medidor de tipo rotámetro se basa en el desplazamiento de un émbolo en la parte superior de un cilindro con una ranura de sección variable grabada en su pared que, al ser atravesada por el fluido, dejará una mayor o menor sección de paso al fluido dependiendo de la posición del émbolo en función de la velocidad del fluido (I. Martín, 01/01/2011).

#### **Figura 6**

*Rotámetro.*

<span id="page-31-0"></span>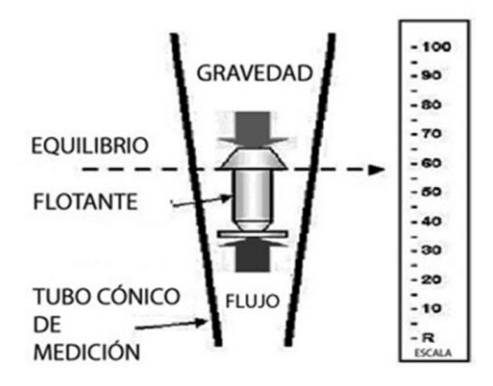

*Nota.* Esquema del Rotámetro. Tomado de (I. Martín, 01/01/2011).

### <span id="page-32-0"></span>*Partes del Rotámetro*

En la figura 7 se puede observar las partes principales de un rotámetro y a continuación se describe:

**Flotador:** En función del caudal de fluido, el flotador recorre verticalmente el rotámetro; será más alto cuanto mayor sea el caudal. Es la zona del rotámetro donde se marca el valor del caudal de fluido (Ingenierizando, 2022).

**La escala:** Muestra el valor del caudal medido. La línea de la escala que corresponde al caudal de fluido estará marcada por el límite del flotador (Ingenierizando, 2022).

**La guía:** Es la parte del rotámetro por la que se desplaza el flotador. Se emplea para asegurarse de que el flotador se desplaza verticalmente (Ingenierizando, 2022).

**Tubo de medición:** El cuerpo del rotámetro constituye el tubo por el que se desplaza el flotador. Tope inferior es el punto más bajo del flotador, como muestra la figura 7 (Ingenierizando, 2022).

#### <span id="page-32-1"></span>**Figura 7**

*Partes del Rotámetro.*

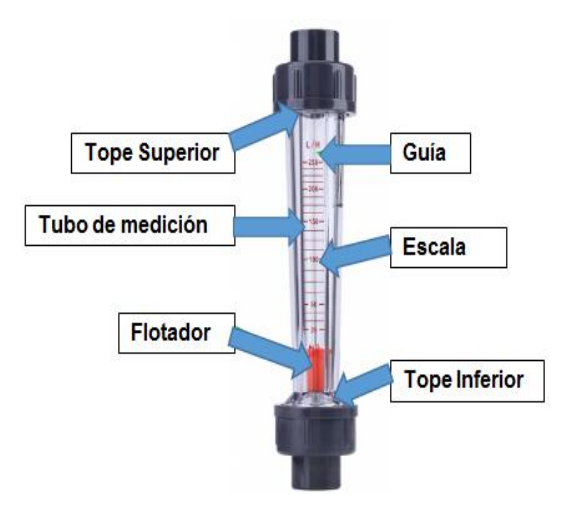

*Nota.* Características y forma física de un Rotámetro. Tomado de (Ingenierizando, 2022).

### <span id="page-33-0"></span>*Ventajas*

- Un componente del interior del rotámetro se denomina "flotador". En función del caudal de fluido, el flotador recorre verticalmente el rotámetro; será más alto cuanto mayor sea el caudal. Es la zona del rotámetro donde se marca el valor del caudal de fluido (Ingenierizando, 2022).
- La escala: muestra el valor del caudal medido. La línea de la escala que corresponde al caudal de fluido estará marcada por el límite del flotador (Ingenierizando, 2022).
- La guía: es la parte del rotámetro por la que se desplaza el flotador. Se emplea para asegurarse de que el flotador se desplaza verticalmente (Ingenierizando, 2022).
- Tubo de medición: El cuerpo del rotámetro constituye el tubo por el que se desplaza el flotador (Ingenierizando, 2022).
- Tope inferior: es el punto más bajo del flotador (Ingenierizando, 2022).

### <span id="page-33-1"></span>*Desventajas*

- Es necesario calibrar la balanza de hilatura. En consecuencia, una balanza giratoria solamente funcionará para un producto químico específico. También deberá cambiarse el hilador si el fluido lo es, o bien será necesario calibrar (Ingenierizando, 2022).
- Para realizar la medición debe utilizarse un rotámetro totalmente vertical. Esto es así porque el rotámetro depende de la gravedad que tira del flotador para funcionar (Ingenierizando, 2022).
- Debido a la incapacidad del flotador para mantenerse perfectamente quieto y a su tendencia a fluctuar un poco, es fácil interpretar mal la medición. Además, es posible

que el límite del flotador en la escala de giro se encuentre a medio camino entre dos marcadores (Ingenierizando, 2022).

• En general, no es posible usar una máquina para automatizar la lectura (Ingenierizando, 2022).

#### <span id="page-34-0"></span>**Sensor de caudal Savant FS-2000H**

Es un detector de caudal que permite la supervisión continua de todos los sistemas de circulación de fluidos, incluidos los sistemas de tratamiento de agua comercial y doméstica, los refrigeradores de agua, los dispensadores de agua y los sistemas de distribución de agua. En la tabla 1 se explica la hoja de datos del sensor y sus respectivas características (GEOVANNA, 2018).

#### <span id="page-34-1"></span>**Tabla 1**

*Hoja de datos.*

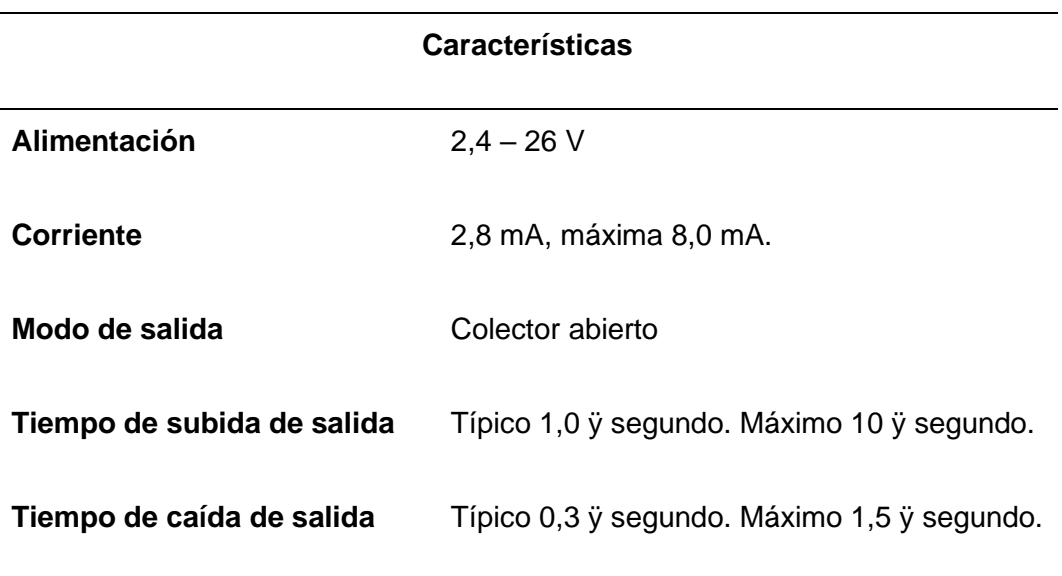

*Nota.* Características Principales del Sensor FS-2000H. Tomado de (GEOVANNA, 2018).

#### <span id="page-35-0"></span>*Características*

Es un sensor que se basa en el efecto Hall, que funciona creando una caída de tensión a través de un conductor o semiconductor cuando circula corriente por él. Una caída de tensión provocada por un campo magnético externo a través de un semiconductor o conductor que transporta corriente. Para ello es necesario que la dirección del campo magnético y la dirección del flujo de corriente sean perpendiculares. Se utiliza para medir campos magnéticos o corrientes, para determinar campos magnéticos o corrientes, o para determinar la dirección del flujo de la corriente, en la figura 8 se visualiza el sensor de Caudal Savant FS-2000H muestra sus Pines de conexión (GEOVANNA, 2018).

- Precisión y fiabilidad
- Bajo coste por unidad Bajo coste de mantenimiento
- Instalación sencilla
- Salida digital de un sensor de efecto Hall*.*

### <span id="page-35-1"></span>**Figura 8**

*Sensor de Caudal Savant FS-2000H.*

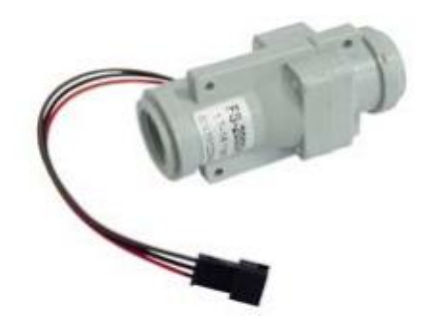

*Nota.* Características principales y Datos de Placa del sensor FS-2000H. Tomado de (GEOVANNA, 2018).
### *Montaje del Sensor*

El cuerpo del caudalímetro lleva una marca que indica la dirección del flujo de agua. El caudalímetro debe instalarse correctamente con el agua fluyendo en la dirección indicada por la flecha del cuerpo del caudalímetro, flecha indicada en el cuerpo del caudalímetro. El sensor se puede instalar de forma vertical y horizontal, a continuación se detallan las características de lo antes mencionado (Hydrawise, Hunter).

#### • **Instalación del sensor en Forma Vertical y Horizontal:**

Si se realiza el montaje del sensor en forma vertical, se tiene que identificar su hoja de datos por qué tiene diferente tipo de calibración, variación de datos mínimos y máximos, en la figura 9 muestra la diferencia del montaje del sensor tanto vertical como horizontal (Savant Electronics Inc, s.f).

#### **Figura 9**

*Montaje del sensor vertical y horizontal.*

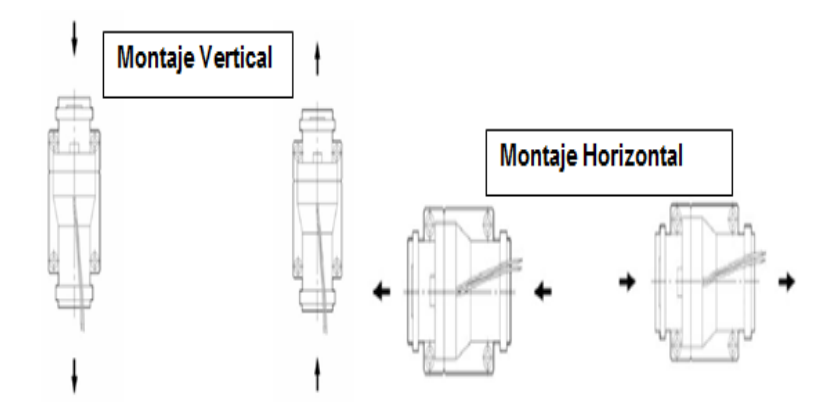

*Nota.* Esquema del Montaje Horizontal y vertical del Sensor FS-2000H. Tomado de (Savant Electronics Inc, s.f).

#### **Fuente de Alimentación PDR- 120 V- 12 V**

Las fuentes de alimentación CUI Inc PDRA AC-DC proporcionan hasta 240 W de potencia continua con un rango de voltaje de entrada universal y múltiples funciones de protección. PDRA ofrece corrección activa del factor de potencia, control remoto de encendido/apagado y bajos niveles de sobretensión y ruido. Estas fuentes de alimentación tienen un rango de temperatura de -25 °C a 70 °C y están certificadas por UL/cUL 60950-1 para seguridad, como muestra la figura 10. (Access Denied, s. f.-b)

#### **Figura 10**

*Fuente de Alimentación.*

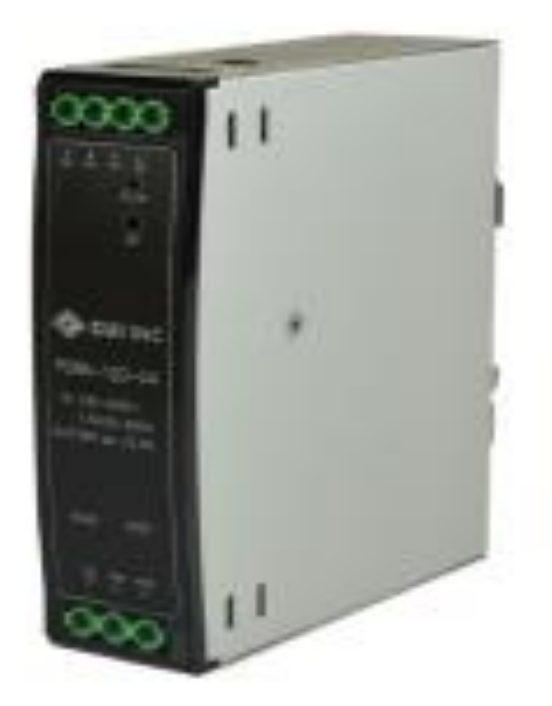

*Nota.* PDRA AC-DC proporciona hasta 240 W de potencia continua con un rango de voltaje de entrada universal y múltiples funciones de protección. Tomado de (Access Denied, s. f.-b).

#### *Aplicaciones*

La entrada de tensión alterna de la red doméstica es convertida en una salida de tensión continua por la fuente de alimentación. Los transistores se utilizan en las fuentes de alimentación conmutadas para convertir la energía eléctrica en conmutación con gran eficacia, pequeño tamaño y bajo coste, a continuación se mencionan algunas aplicaciones que tiene (Fuente de alimentación DC 12 V 1 A, s. f.).

- Sobre corriente
- Sobretensión
- Baja tensión de entrada
- Sobre temperatura (Access Denied, s. f.-b).

### *Terminales de Conexión*

Un terminal eléctrico es la terminación de un conductor, red o dispositivo. Un terminal también puede ser una referencia a un conector adjunto a este punto final. Esto se puede utilizar como un punto para conectar circuitos externos. Hay varios tipos dependiendo de la aplicación. Se menciona en la Tabla 2 los pines de conexión y cuáles son sus respectivas funciones (*Terminales Eléctricos: ¿Para Qué Sirven Y Cuáles Son Sus Funciones?*, n.d.).

#### **Tabla 2**

*Terminales de Conexión.*

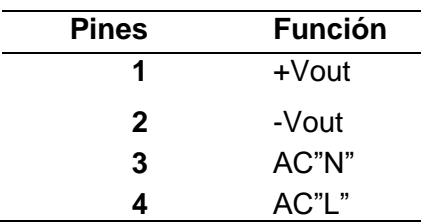

*Nota.* Identificación de los Pines de conexión de AC- DC. Tomado de (Access Denied, s. f.-b).

En la figura 11, se muestra el gráfico de los Terminales de Conexión, además que se visualiza las dimensiones de la fuente alimentación. Se puede regular el voltaje de 0V a 12V.

# **Figura 11**

*Dimensiones de la fuente de alimentación.*

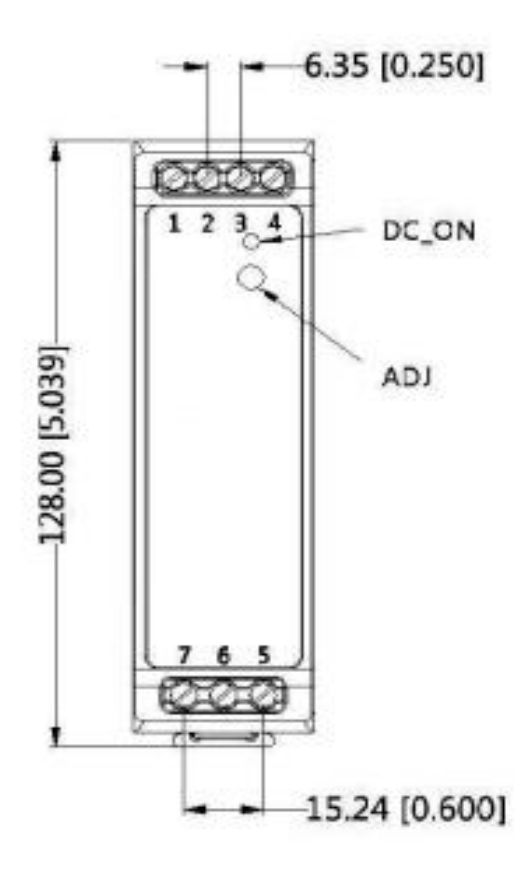

*Nota.* Identificación de los Pines de conexión de AC- DC. Tomado de (Access Denied, s. f.-b).

#### **Arduino UNO**

Una placa llamada Arduino UNO está construido por medio de un microprocesador ATmega328P. Contiene 6 entradas analógicas, un cristal de 16Mhz, una conexión USB, un conector jack de alimentación, terminales para conexión ICSP, y un botón de reset. Adicional contiene 14 pines digitales de entrada/salida, 6 de los cuales se pueden utilizar con PWM. Basta con conectarlo a la alimentación a través del puerto USB o con un transformador AC-DC para activar el microcontrolador, que está equipado con la circuitería necesaria, como se muestra en la figura 12 (Aguayo, 2019).

La mejor placa para aprender programación y electrónica es la placa Arduino UNO. Arduino UNO es la opción más fiable, popular y bien documentada de toda la familia Arduino si es la primera vez que utilizas la plataforma Arduino (Aguayo, 2019).

#### **Figura 12**

*Arduino UNO.*

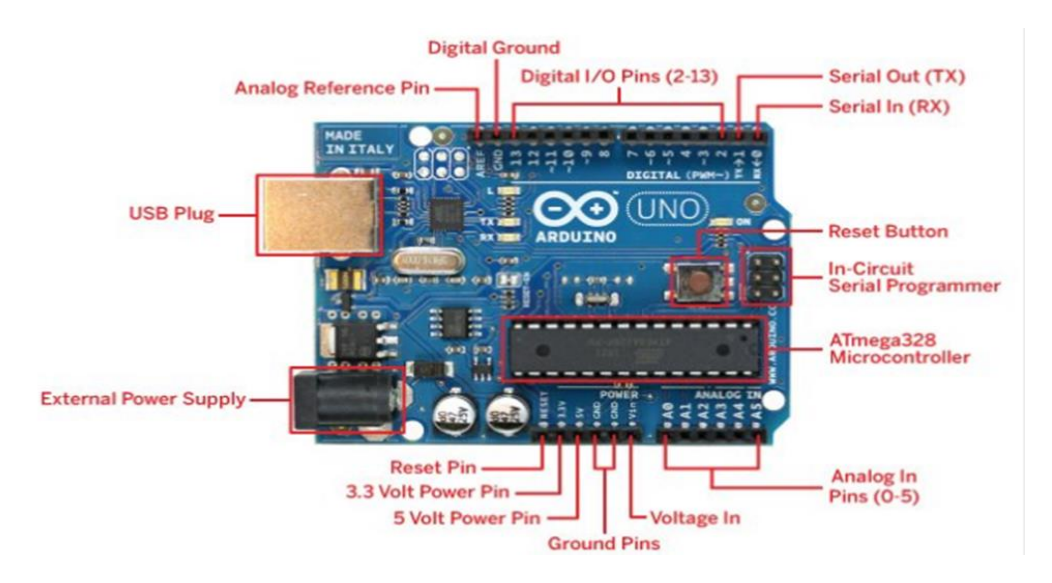

*Nota.* Visualización de los pines de conexión del Arduino UNO. Tomado de (2016, 27 junio).

### **Arduino IDE**

Es una herramienta que permite que los programadores creen y guarden el código compilado para que la tarjeta Arduino funcione según la programación. El éxito de Arduino y su accesibilidad se deben principalmente a la facilidad de IDE Arduino que nos permite desarrollar, depurar, editar y guardar nuestro programa (denominado en el mundo Arduino "sketches"). A continuación, en la figura 13 se puede observar la pantalla de inicio del Software de IDE Arduino (Aguayo, 2022).

### **Figura 13**

*Pantalla de Inicio del Software de Simulación de Arduino.*

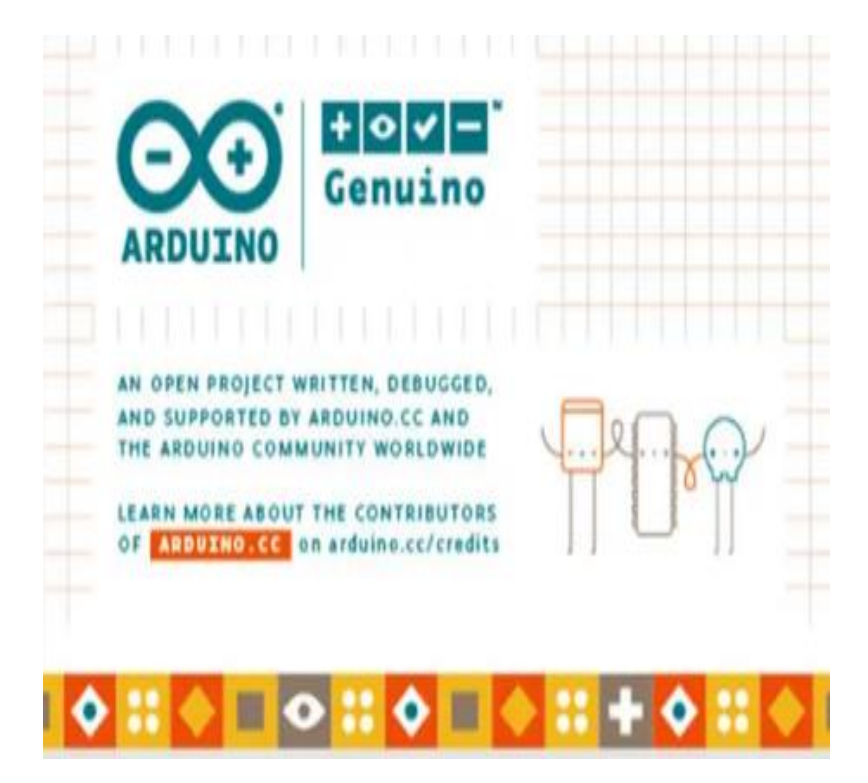

*Nota.* Pantalla de Inicio de Arduino IDE. Tomado de (Aguayo, 2022).

En la Figura 14 se puede visualizar el entorno de Arduino IDE.

*Arduino IDE.*

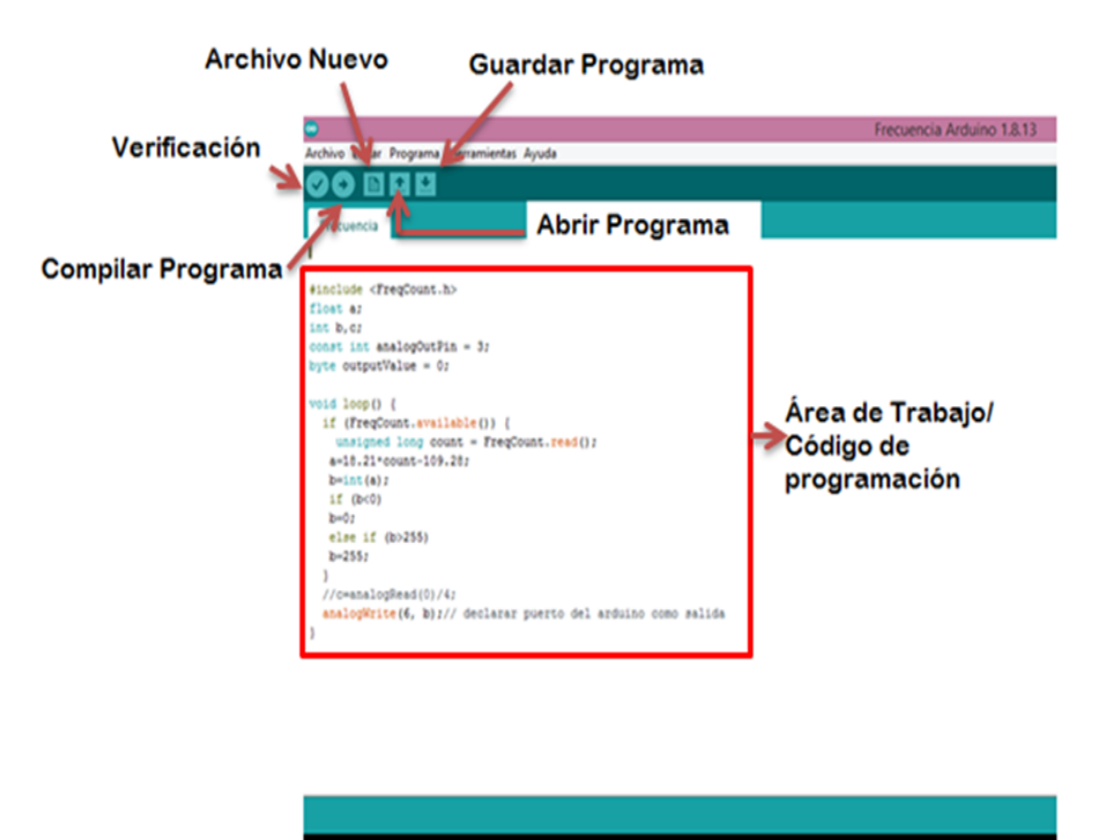

*Nota.* En torno del Software de programación IDE Arduino. Tomado de (Aguayo, 2022).

### **Controlador de Velocidad 1203B**

Controla un ciclo de trabajo totalmente variable, permite controlar la velocidad de un motor. Se puede usar en placas Arduino, Raspberry Pi, etc. En la figura 15 se puede visualizar sus conexiones y un potenciómetro donde se realiza el control (Control De Velocidad Pwm 6v~28v 3a 80w Motor Dc 1203b, s. f.).

*Placa de control de velocidad 1203B.*

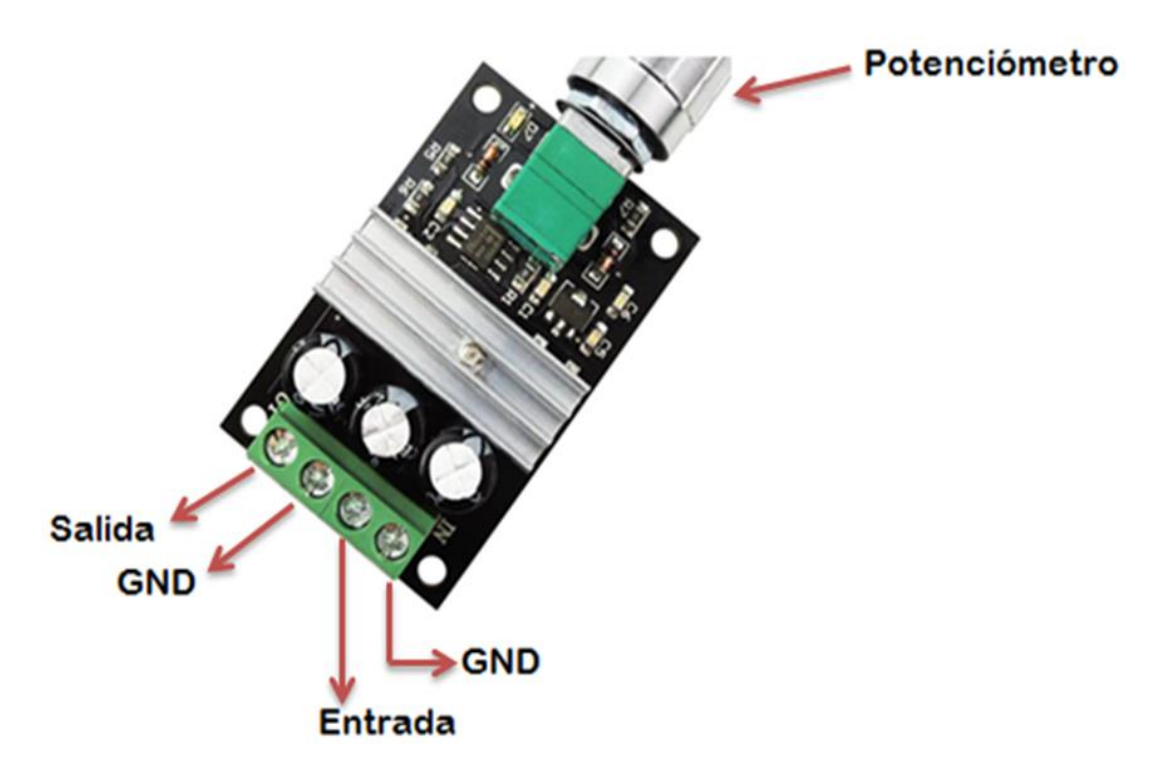

*Nota.* Control de velocidad PWM 6v a 28v de 3A. Tomado de (Control De Velocidad Pwm 6v~28v 3a 80w Motor Dc 1203b, s. f.).

#### **Capítulo III**

#### **Desarrollo del Tema**

Se desarrolló la repotenciación de una estación de caudal mediante un autómata programable (PLC S7-1200) y un panel táctil (KTP-600) para prácticas de laboratorio. Se conoce la programación, los instrumentos que se utilizaron, características de los instrumentos más principales, pruebas de funcionalidad y los resultados de funcionamiento.

Instrumentos que utilizaron para la repotenciación para medir caudal son los siguientes:

- PLC-S7 1200
- Sensor de flujo FS-2000H
- Arduino UNO
- HMI KTP-600 MONO PN
- Bomba

La estación de caudal repotenciada se conforma de una (1) fuente de alimentación de 120 V- 12 V para energizar una (2) placa de control de velocidad 1203B, sirve para el control manual de la velocidad de la (3) Bomba de 8 V a 12 V, cuando se realiza un control manual de la bomba el sensor FS-2000H transmite una señal estándar y el rotámetro medirá el nivel de caudal, como muestra la figura 16.

Para Monitorear la variable de caudal se utiliza un sensor FS-2000H, (4) dicho sensor envía una señal de pulsos que se conecta a un (5) Arduino UNO y mediante una programación es posible leer la frecuencia emitida por el sensor con un rango de 6 Hz a 20 Hz los cuales serán un valor mínimo y máximo, lo cual con un acondicionamiento de la señal entrega una señal de (0 - 5v), (6) esta señal se conecta al PLC S7-1200 y el voltaje será controlado mediante (Controlador de velocidad 1203B) antes mencionado. (7) Para una mejor visualización de datos y análisis de la variable se visualiza en el HMI programado en la TOUCH SCREEN, se visualiza el Nivel de Caudal en (L/H).

### **Figura 16**

*Control y Monitoreo del Nivel de Caudal.*

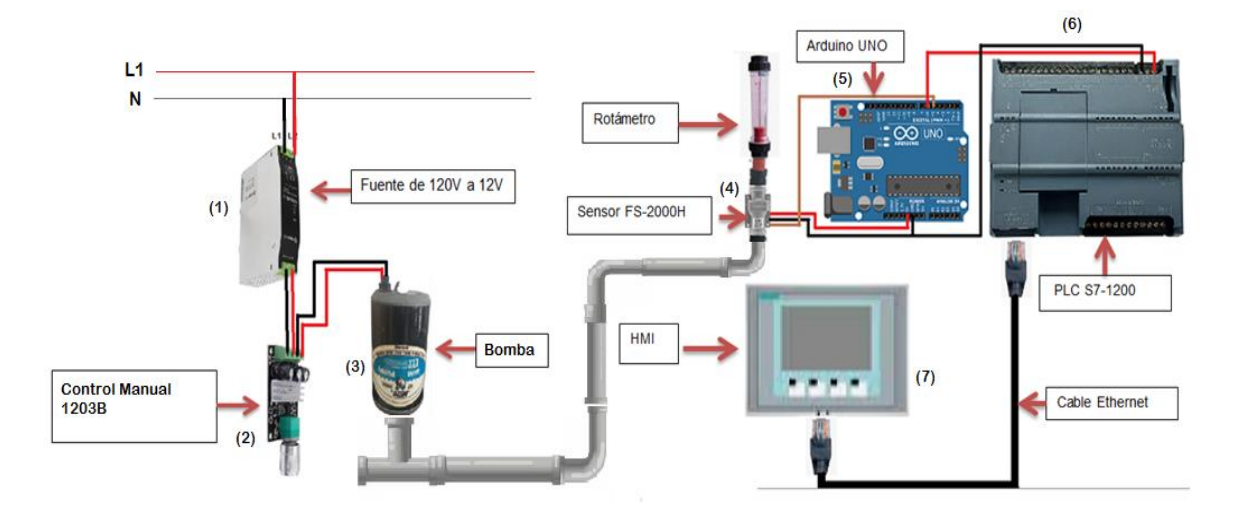

#### **Sistema y especificaciones**

En la figura 17 se puede observar que la estación de caudal posee dos tanques metálicos, además de que tiene una tubería que está conecta a los tanques, son de plástico PVC.

- El tanque T-1 tiene unas medidas de 20cm x 40cm con capacidad de 13 litros.
- El tanque T-2 tiene unas medidas de 40 cm x 24,5 cm de largo con una capacidad máxima de 25 litros.

*Tanques de la estación de caudal.*

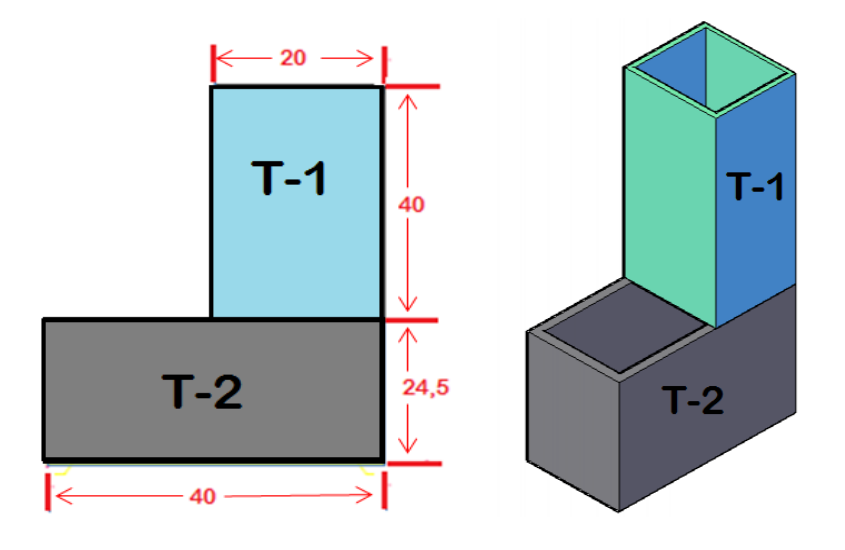

*Nota.* T-1 está conectado encima del T-2, conectados a una línea de tubos PVC, la bomba realiza un proceso de succión flujo que une el sensor y el rotámetro para medir el Nivel de Caudal.

#### **Instalación del Sensor FS-2000H**

Para la Instalación del sensor FS-2000H se tienen en cuenta los flujos bidireccionales, se instala de dos formas horizontal o vertical, ya que con su respectiva instalación varía su velocidad de flujo. En la figura 18 se observa que la instalación del sensor se realizó de manera vertical y se tomó en cuenta que su velocidad de flujo mínima será de (1.00 lpm) y máxima de (14.2 lpm).

*Instalación del sensor FS-2000H de manera vertical.*

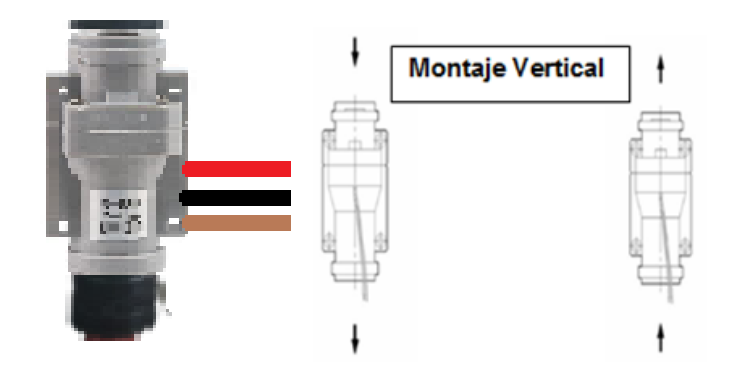

En la tabla 3 se identifica los pines de conexión que tiene el sensor FS-2000H, además que el sensor tendrá una alimentación de VDD=5 V.

### **Tabla 3**

*Identificación de los cables de conexión.*

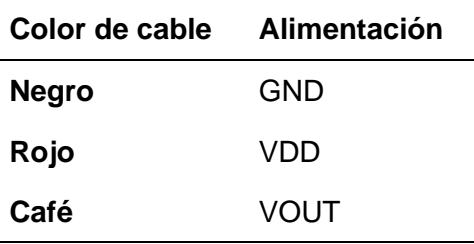

### **Programación en IDE Arduino**

A continuación, se detalla la programación realizada en el Arduino Uno, gracias a los avances tecnológicos, el IDE Arduino cuenta con una librería llamada (**FreqCount.h)** para leer una señal estándar de la frecuencia (Hz).

Para poder agregar la señal estándar de frecuencia enviada desde el sensor FS-2000H se realiza un acondicionamiento de señal tomando en cuenta los valores mínimos y máximos. En la tabla 4 se detallan los valores tomados para el acondicionamiento de la señal.

## **Tabla 4**

Señal de frecuencia mínima y máxima.

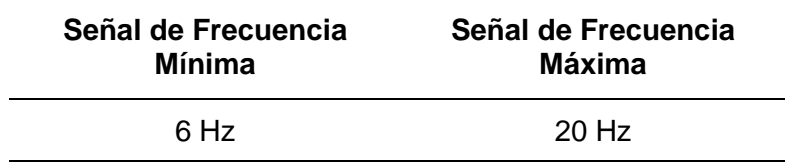

Mediante la fórmula general se ejecutó el siguiente cálculo para el acondicionamiento de la señal estándar de frecuencia (Hz).

• **Cálculo**

$$
\begin{array}{c|c}\n\textbf{6 Hz} & \textbf{Conversor de} & \textbf{0} \\
\hline\n\textbf{20 Hz} & \text{nivelles} & \textbf{255} \\
\hline\n\text{Ecuación 1} & (Y - Y1) = \frac{(Y2 - Y1)}{(X1 - X2)} (X - X1) \\
(Y - 0) = \frac{(255 - 0)}{(20 - 6)} (X - 6) \\
Y = \frac{255}{14} (X - 6) \\
Y = 18,21 (X - 6) \\
Y = 18,21 X - 109,28\n\end{array}
$$

#### **Acondicionamiento de variables**

Mediante el acondicionamiento de señal estándar de frecuencia (Hz) se realiza la respectiva programación en Arduino IDE. A continuación se describe cada variable y en la figura 19 se muestra el código de programación:

- **<FreqCount.h>:** Mide la frecuencia de una señal contando el número de pulsos durante un tiempo fijo, se puede determinar la frecuencia de una señal.
- **float a:** Almacenamiento de números en forma flotante, se designa para almacenar los datos del acondicionamiento de la señal estándar de frecuencia (Hz).
- **int b,c:** "Int b" Representación de número enteros que determina el valor más bajo que es 0 (0v) y el valor más alto que es 255 (5v) , "Int c" transmitirá la señal de salida de la frecuencia (Hz) de 0v a 5v.
- **byte outputValue:** Representa un dato entero sin signo de 0 que es el mínimo a 255 que es el máximo.
- • **if (b<0):** Controla el valor del dato que este caso leerá el dato cuando sea mayor a 0.
- **else if (b>255):** Controla el flujo del programa como la variable (if) que controlara el dato hasta 255.
- **analogWrite (6, b):** Declarará el puerto 6 como salida en el Arduino UNO.

*Programación en Arduino IDE.*

```
Archivo Editar Programa Herramientas Ayuda
  sketch feb05a§
#include <FreqCount.h>
float a:
int b, c;
const int analogOutPin = 3;
byte outputValue = 0;
void loop() { }if (FreqCount.available()) {
    unsigned long count = FreqCount.read();
   a=18.21*count-109.28;
   b=int(a);if (b<0)b=0;else if (b>255)b = 255;Τ.
  //c=analogRead(0)/4;analogWrite(6, b);// declarar puerto del arduino como salida
}
```
En la figura 20 se observa los pines utilizados de entradas y salidas del Arduino UNO para leer de la señal estándar de la frecuencia (Hz).

(1) El Arduino UNO energiza el sensor FS-2000H con 5v.

(2) Mediante la librería **(FreqCount.h)** del Arduino UNO es capaz de leer la frecuencia, por defecto se declara el puerto 5 como entrada para recibir los datos de la señal estándar de la frecuencia (Hz),

(3) En la programación del software IDE Arduino se declara el puerto 6 como puerto de salida que es de 0v a 5v que dicha señal irá conectada al PLC S7-1200.

(4) El sensor FS-2000H y el PLC S7 1200 tienen una conexión común en GND.

## **Figura 20**

*Puertos de entrada y de salida del Arduino UNO.*

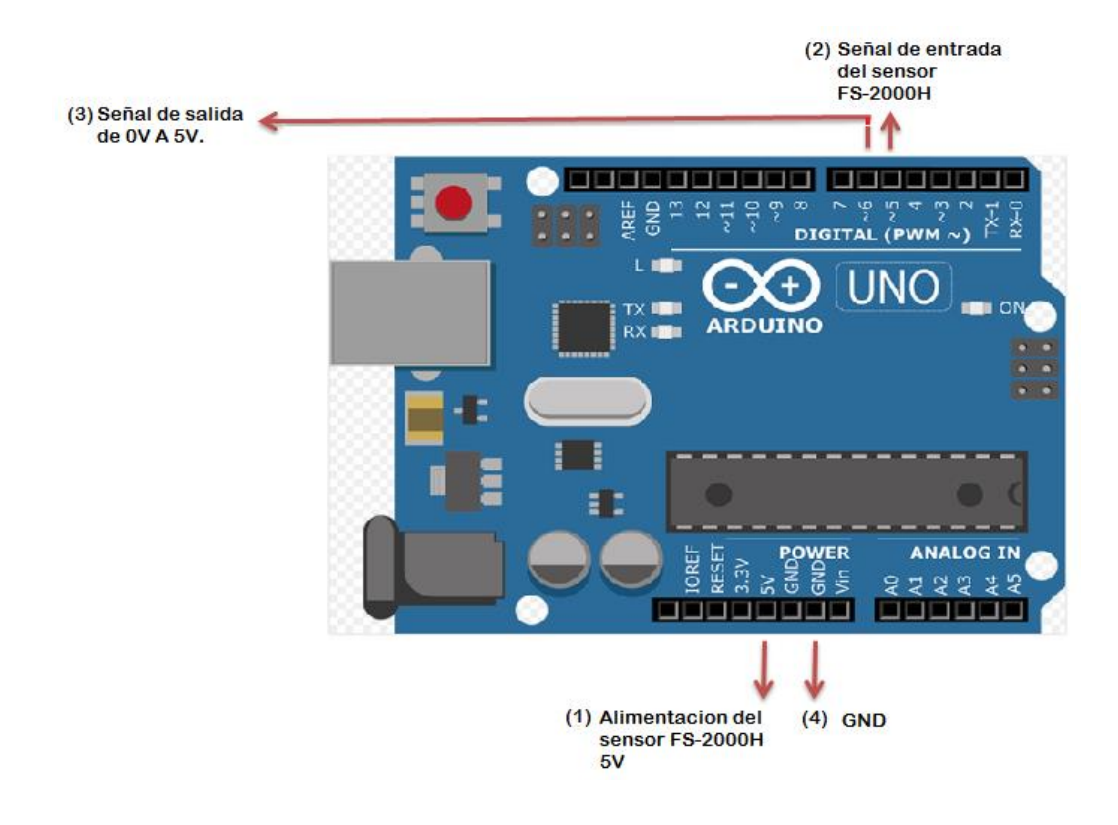

### **Filtro**

En la figura 21 se muestra el circuito de conexión de un filtro para eliminar el ruido y perturbaciones de la señal de salida del Arduino UNO con un rango de 0V a 5V.

### **Figura 21**

*Circuito de conexión en Proteus 8.*

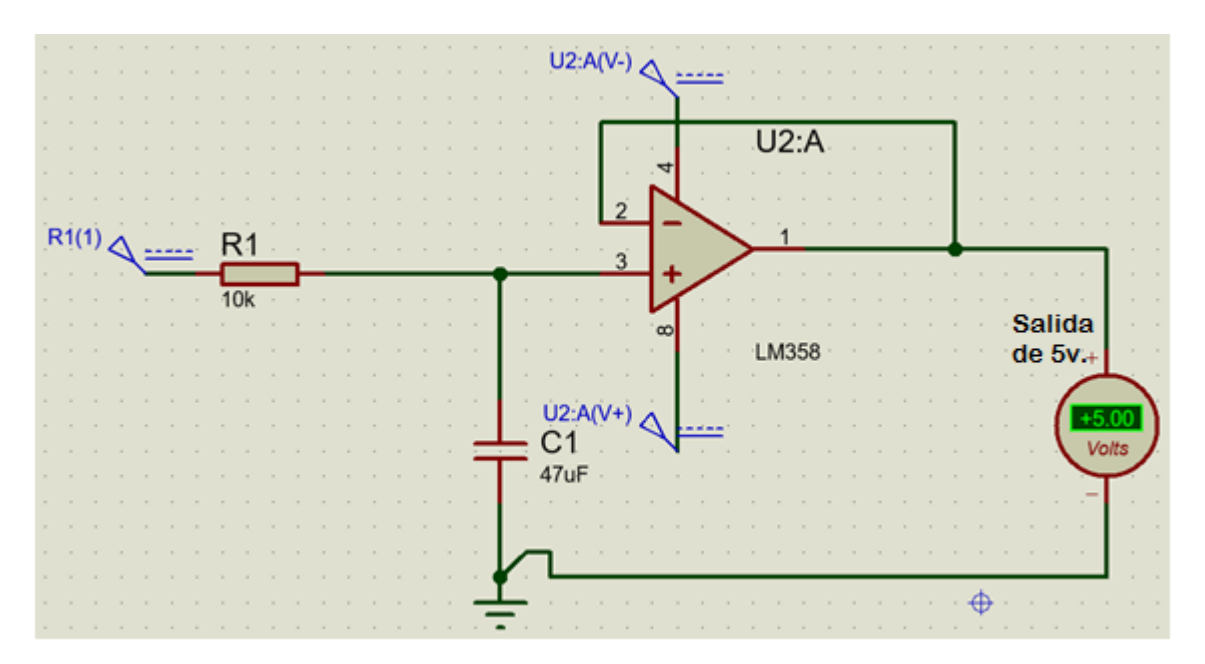

#### **Programación en el TIA-PORTAL V17**

El software TIA PORTAL se utiliza para programar y configurar correctamente el PLC S7-1200. Además de crear la HMI en el TOUCH SCREEN, ya que el programa permite la comunicación de los dos instrumentos SIEMENS. A continuación se detalla la secuencia de programación en software TIA PORTAL:

1. Abrir el programa y crear un proyecto en TIA PORTAL mediante un clic en ''Crear proyecto'' o ''Create new project'' como muestra la figura 22.

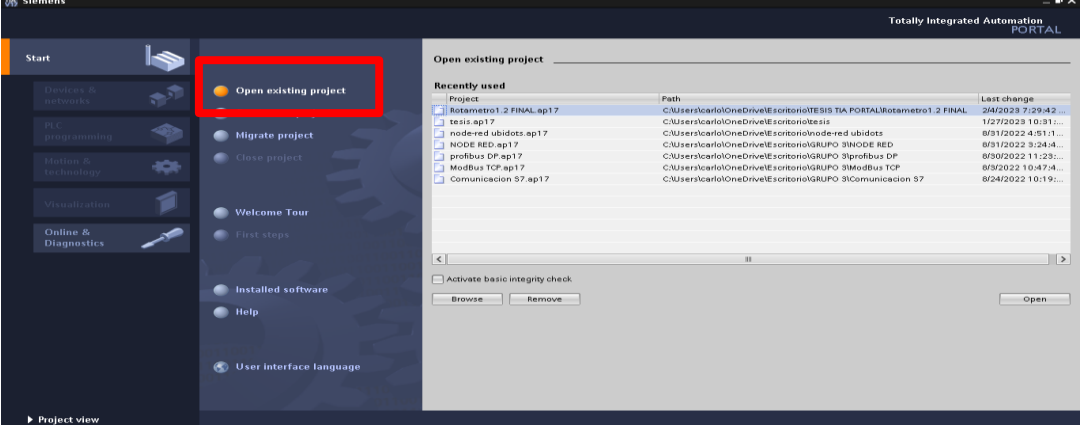

*Pantalla de inicio para crear un nuevo proyecto en TIA-Portal.*

2. En esta sección se establece un nombre para el proyecto y una dirección para almacenamiento, ya que por defecto se guarda en la carpeta de ''Automation'' en el disco que esté instalado TIA PORTAL.

## **Figura 23**

*Establecer nombre del proyecto.*

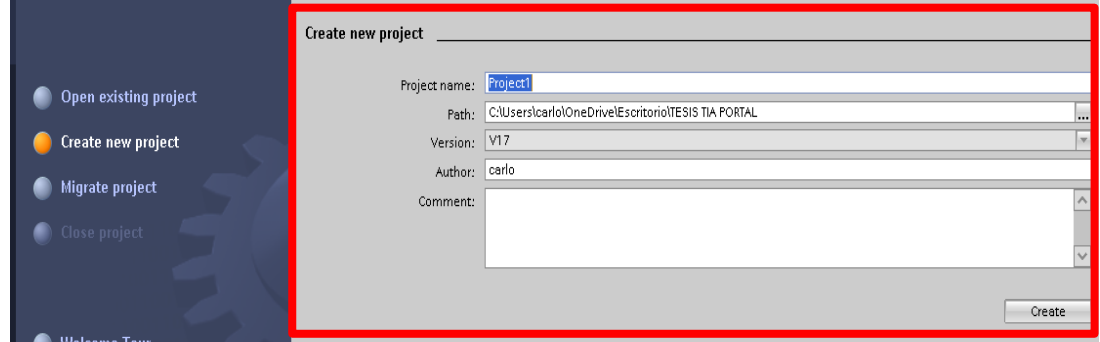

3. Abrir la vista del proyecto para realizar el desarrollo del programa mediante un clic en ''Abrir la vista del proyecto" o "Open the Project view'' como muestra la figura 24.

*Vista del Proyecto.*

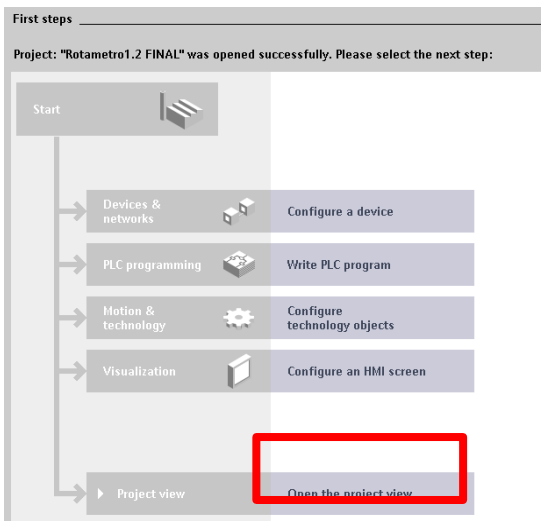

4. Interfaz de desarrollo y programación en el software TIA-PORTAL V17, como

muestra la figura 25.

# **Figura 25**

*Vista Principal de TIA-PORTAL.*

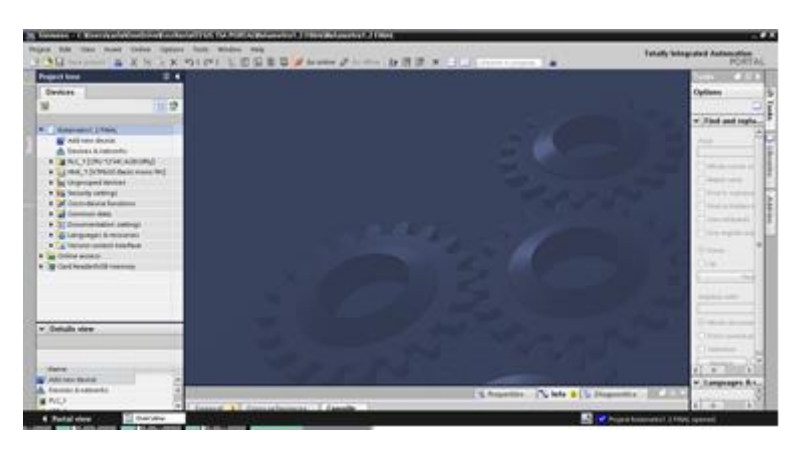

5. Agregar un dispositivo en el TIA-PORTAL ( PLC S7-1200), mediante un clic en

''Agregar dispositivo'' o ''Add new device''.

*Agregar el dispositivo PLC S7-1200.*

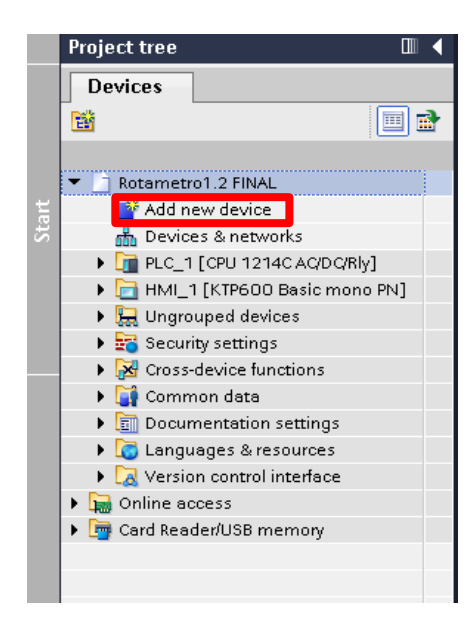

*6.* Selección del controlador a ser usado en el proyecto en este caso (CPU 1214

AC/DC/RLY).

### **Figura 27**

*Designación de la carpeta CPU 1214C AC/DC/RELAY(6ES7214-1BE30-0XB).*

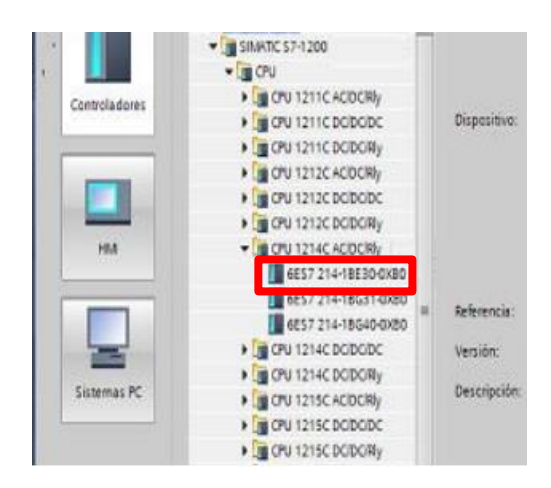

7. Comunicación del Controlador y el software TIA-PORTAL como muestra la figura 28.

## **Figura 28**

*Conexión entre el PLC S7-1200 y el TIA-PORTAL.*

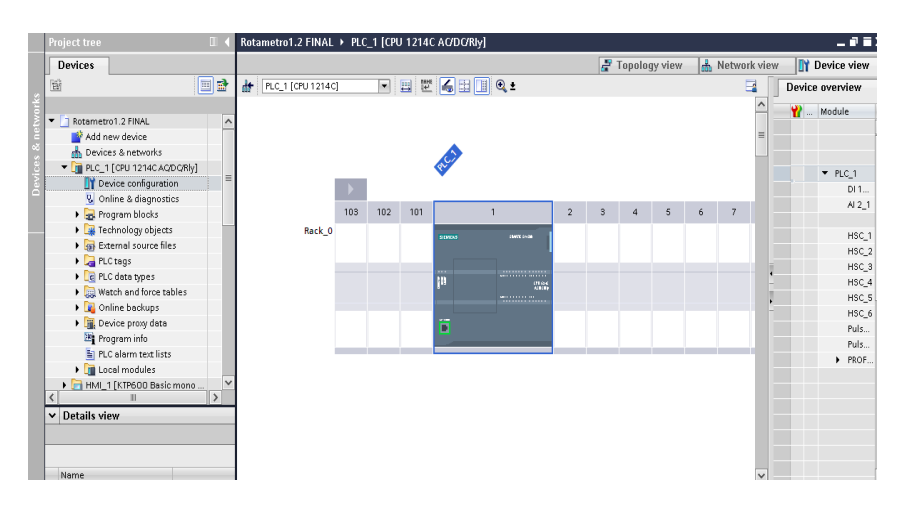

8. Configuración IP del controlador (192-168-0-9).

## **Figura 29**

*IP del PLC S7-1200.*

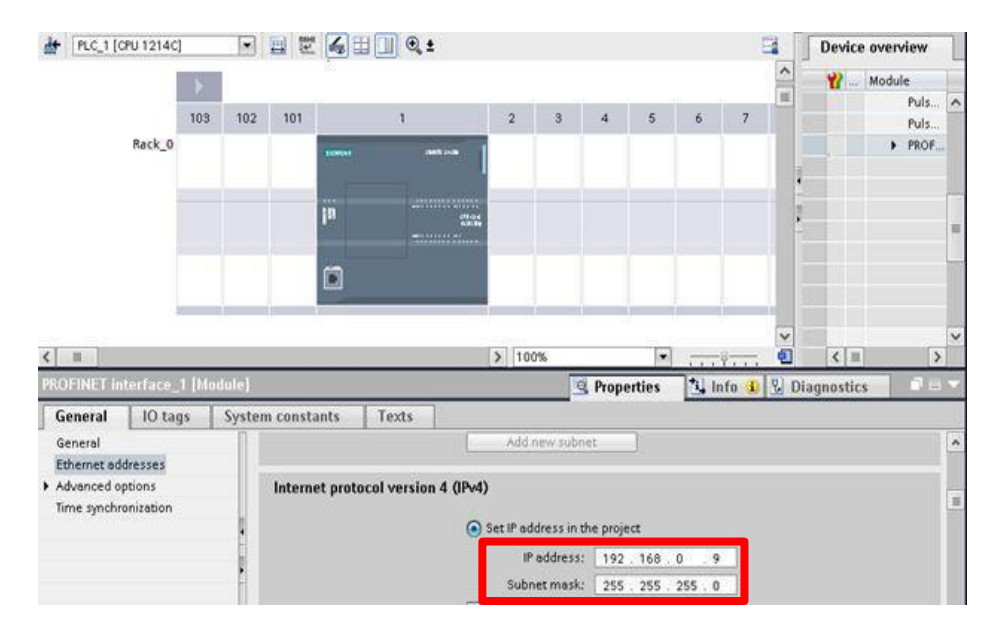

### *Bloques de programas en el TIA-PORTAL V17*

En la figura 30 se visualiza los bloques de programa, son una herramienta indispensable en un PLC, permite programar en el PLC. Se localiza en la carpeta ''Bloques de programa" o ''Program blocks'', abrir la pestaña ''Main'' donde se realizan todos los programas a ejecutar por el controlador.

## **Figura 30**

*Bloque de Programas.*

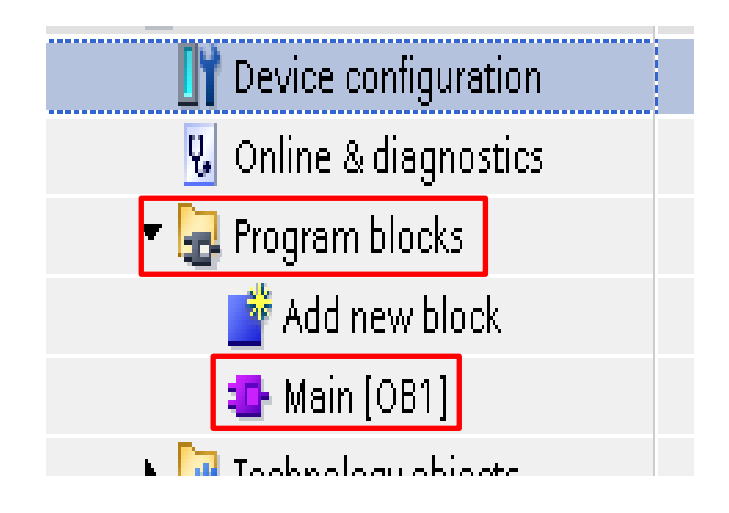

La carpeta program blocks tiene diferentes tipos de bloques de programa:

- Bloques de organización (OB)
- Bloques de datos (DB)
- Funciones (FC)
- Bloques de funciones (FB)

Al Abrir ''Main'' se reflejan varios segmentos, este segmento en el TIA PORTAL tiene la interfaz de programación de un PLC, como muestra la figura 31.

*Programación del código del PLC S7-1200.*

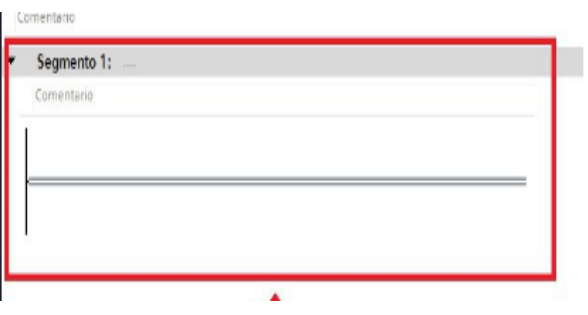

A continuación se detalla la secuencia de la programación para el control de Inicio y paro de la estación de nivel de caudal. En el primer segmento se programa los pulsadores de inicio y paro del proceso con sus respectivas luces de señalización, como muestra la figura 32.

# **Figura 32**

*Programación para el control de Inicio y para del proceso.*

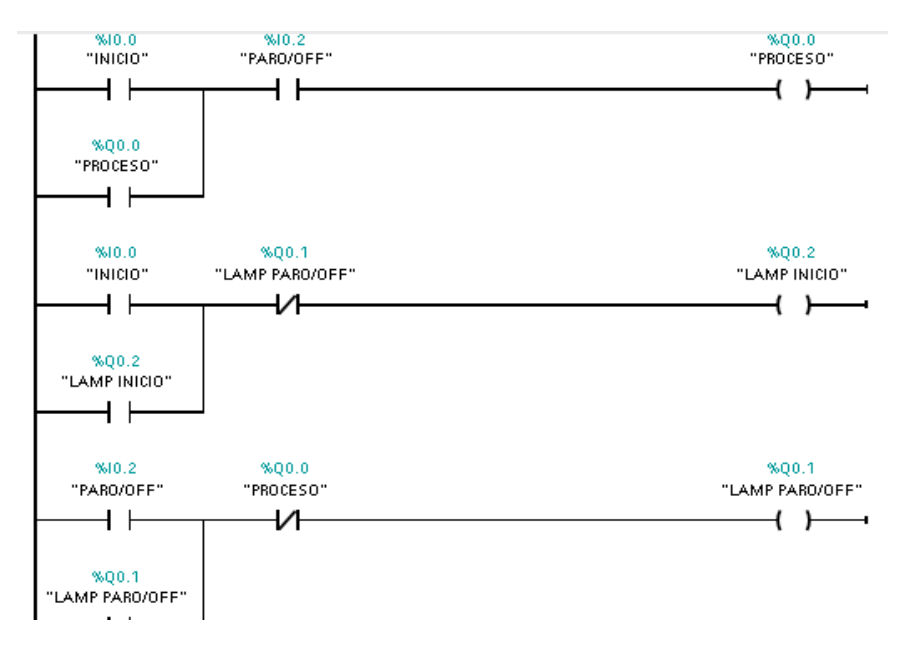

# *Selección de variables*

Para el monitoreo de la variable caudal (L/H) se designa sus respectivas variables en el programa. A continuación se detalla la selección de sus respectivas variables.

1. El menú principal selecciona variables PLC mediante un clic "Agregar tabla de variables".

# **Figura 33**

*Agregar tabla de variables.*

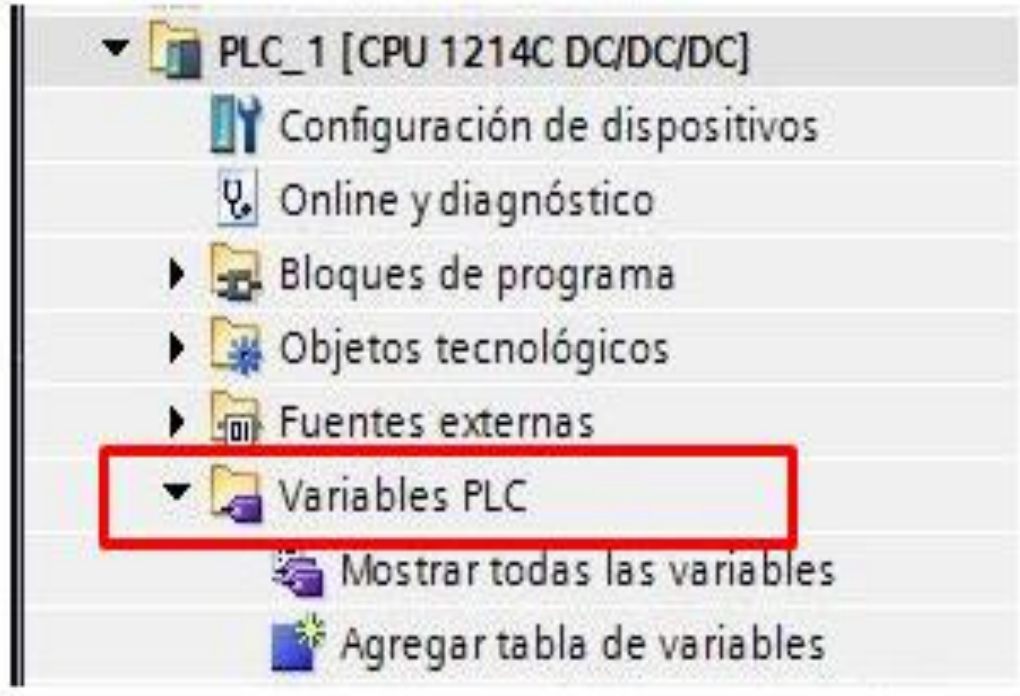

2. Se identifica la variable con el nombre respectivo, selección del tipo de dato y dirección como muestra la figura 34.

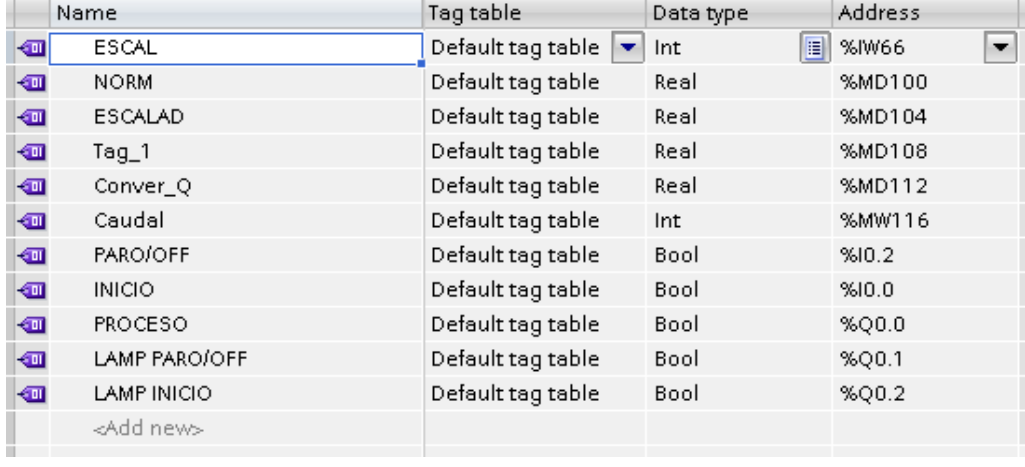

*Selección de variables de programación.*

3. Se ejecuta un escalamiento utilizando dos bloques de programa NORM\_X y SCALE\_X. Como muestra la figura 35. El PLC tiene un escalamiento de (0; 27648) son valores que el PLC puede leer. Para el escalamiento se usan dos herramientas mencionadas anteriormente. La instrucción ''Normalizar'' normaliza el valor de la variable de la entrada, la instrucción ''VALUE'' tiene parámetros de MIN y MAX sirve para definir los límites de un rango de valores de la escala.

Esta función debe normalizar los rangos de valores, el cual calcula y deposita un número flotante en la salida ''OUT''. La instrucción ''Escalar'' escala el valor de la entrada ''VALUE'' determinando un rango de valores, al ejecutar dicha instrucción el número flotante de la entrada se escala al rango de valores definidos por ''MIN'' y ''MAX'' el escalamiento es un número entero que se deposita en la salida ''OUT'' el cual los valores ingresados son de 0 a 10v que corresponde a las entradas analógicas del PLC S7-1200 que trabajan a ese voltaje.

#### *Escalamiento.*

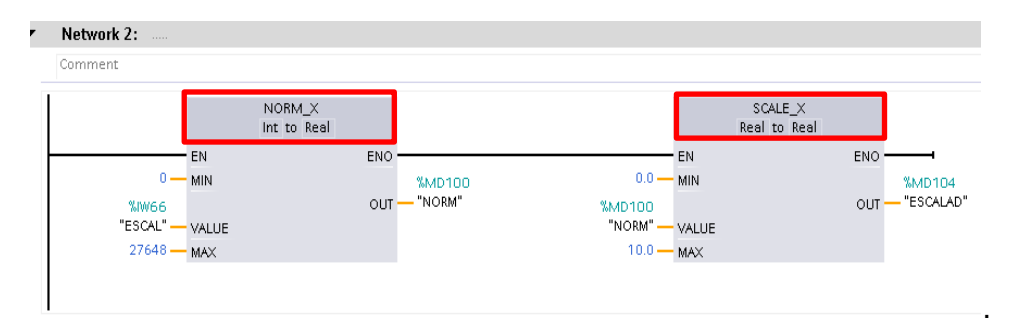

4. Se realiza un escalamiento utilizando tres bloques de programa NORM\_X,

SCALE X y CONV, como muestra la figura 36. En este segmento se normaliza un valor de 0 a 5v, la entrada analógica de nuestro PLC recibe un voltaje de 0 a 5v donde ''VALUE'' será el valor de salida de ''OUT'' del bloque ''SCALE\_X ''. El bloque ''SCALE\_X'' tiene la instrucción de escalar de 200 a 340 L/H es el rango de caudal mínimo y máximo, el resultado de la escala es un número entero entra en la salida ''OUT''. El bloque ''CONV'' permite convertir el valor escalado de 200 a 340 que es un valor ''REAL'' de la salida ''OUT'' a un valor ''INT''.

## **Figura 36**

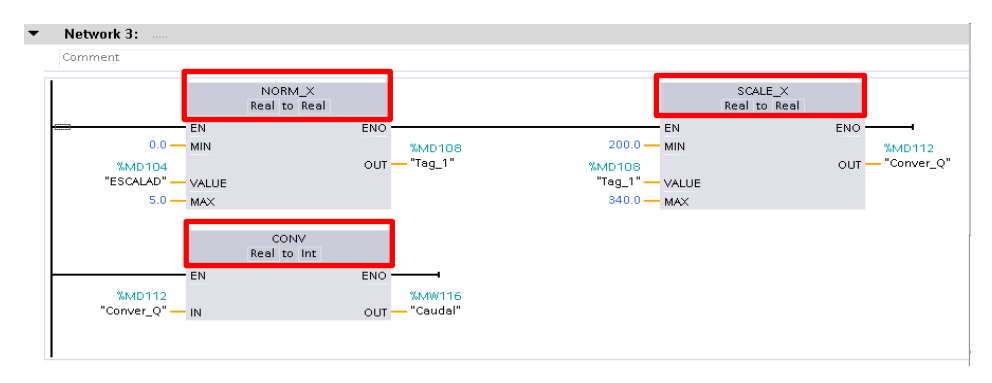

*Escalamiento (NORM\_X, SCALE\_X y CONV).*

### *Conexión HMI*

Configurar el HMI el cual presenta el monitoreo del nivel de caudal, se realiza la comunicación del controlador y la KTP-600. A continuación se describe la secuencia de programación del HMI.

1. Agregar un dispositivo en el TIA PORTAL (KTP-600), mediante un clic en ''Agregar dispositivo'' o ''Add new device''. mediante un clic ''Agregar dispositivo'' o ''Add new device''.

### **Figura 37**

*Selección de la KTP-600.*

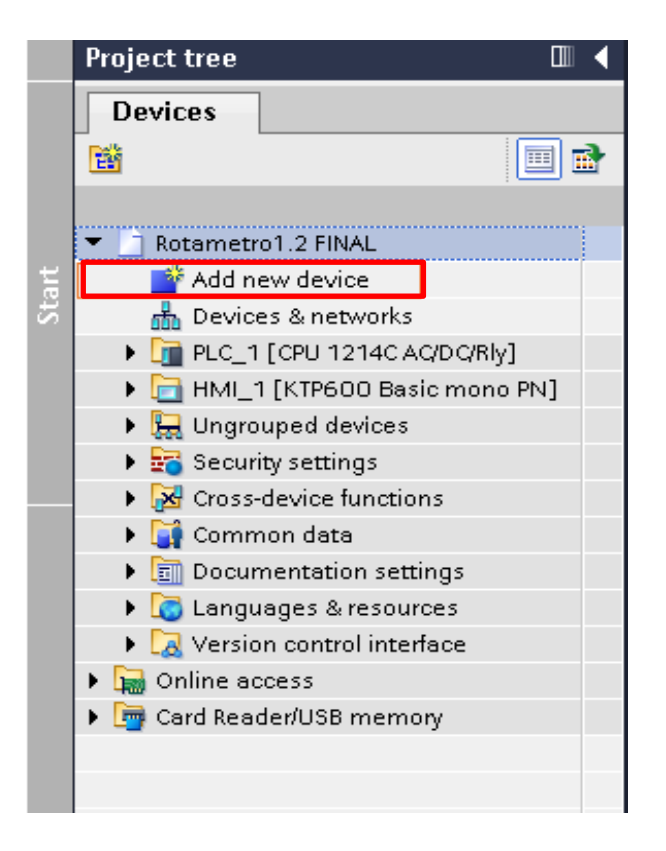

2. Selección del HMI.

*Selección de la carpeta para añadir un HMI.*

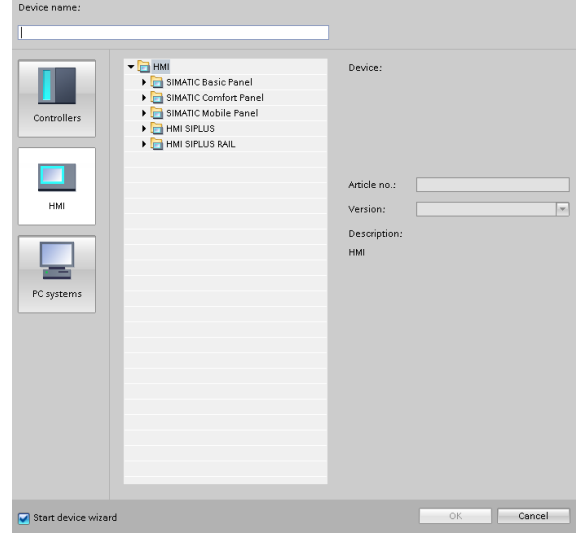

3. Selección del HMI Simatic Basic Panel de 6'' pulgadas KTP600 Basic.

# **Figura 39**

*Selección de la carpeta (6AV6 647-0AB11-3AX0.)*

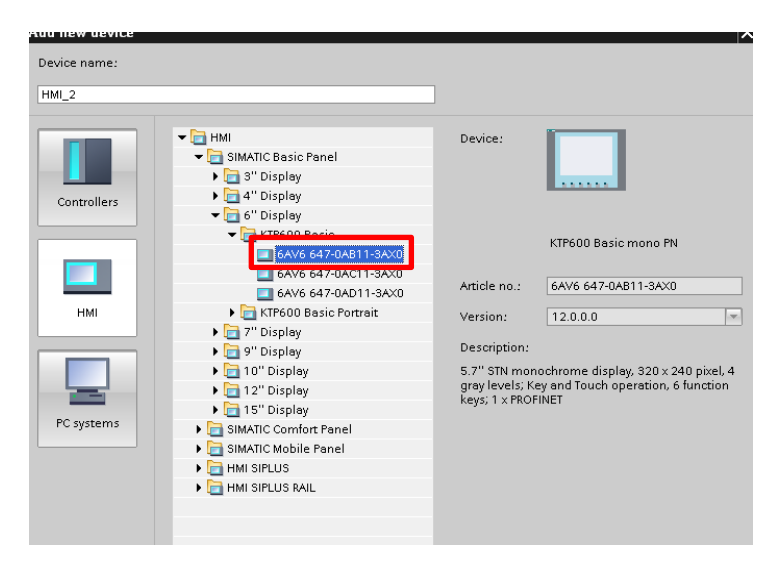

4. Se designa una ventana asistente para crear una pantalla por defecto, crea una comunicación con el PLC del proyecto.

# **Figura 40**

*Conexión entre el PLC S7-1200 y el HMI.*

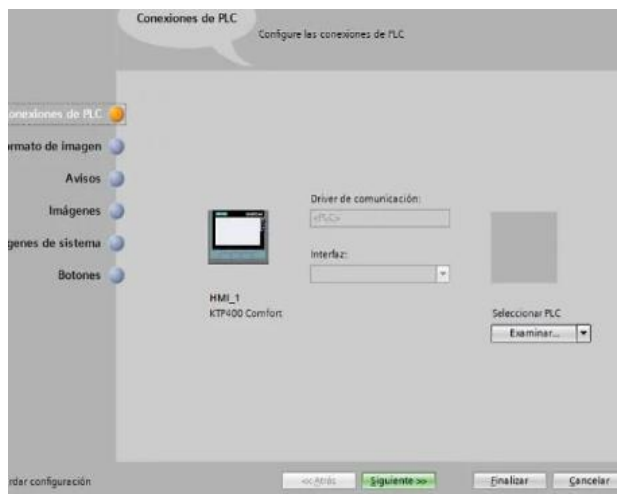

5. Verificación de la comunicación entre el PLC y el HMI.

## **Figura 41**

*Conexión Ethernet entre KTP-600 y CPU1214C (PLC).*

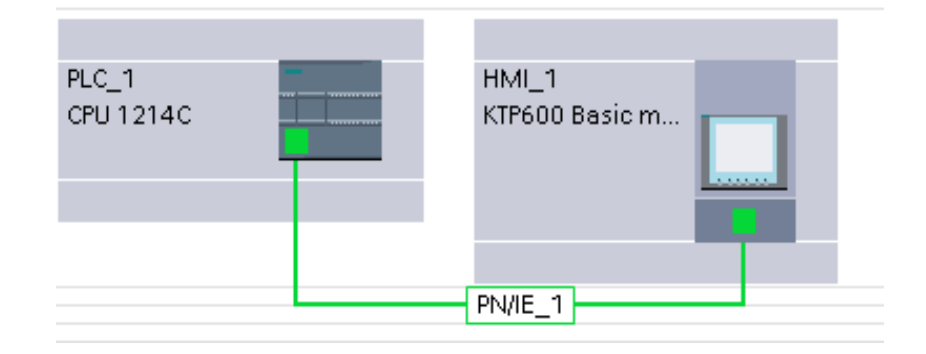

6. Dirección IP KPT-600, se agrega el controlador del HMI y se configura la IP del dispositivo (192-168-0-10).

*IP de la KTP-600.*

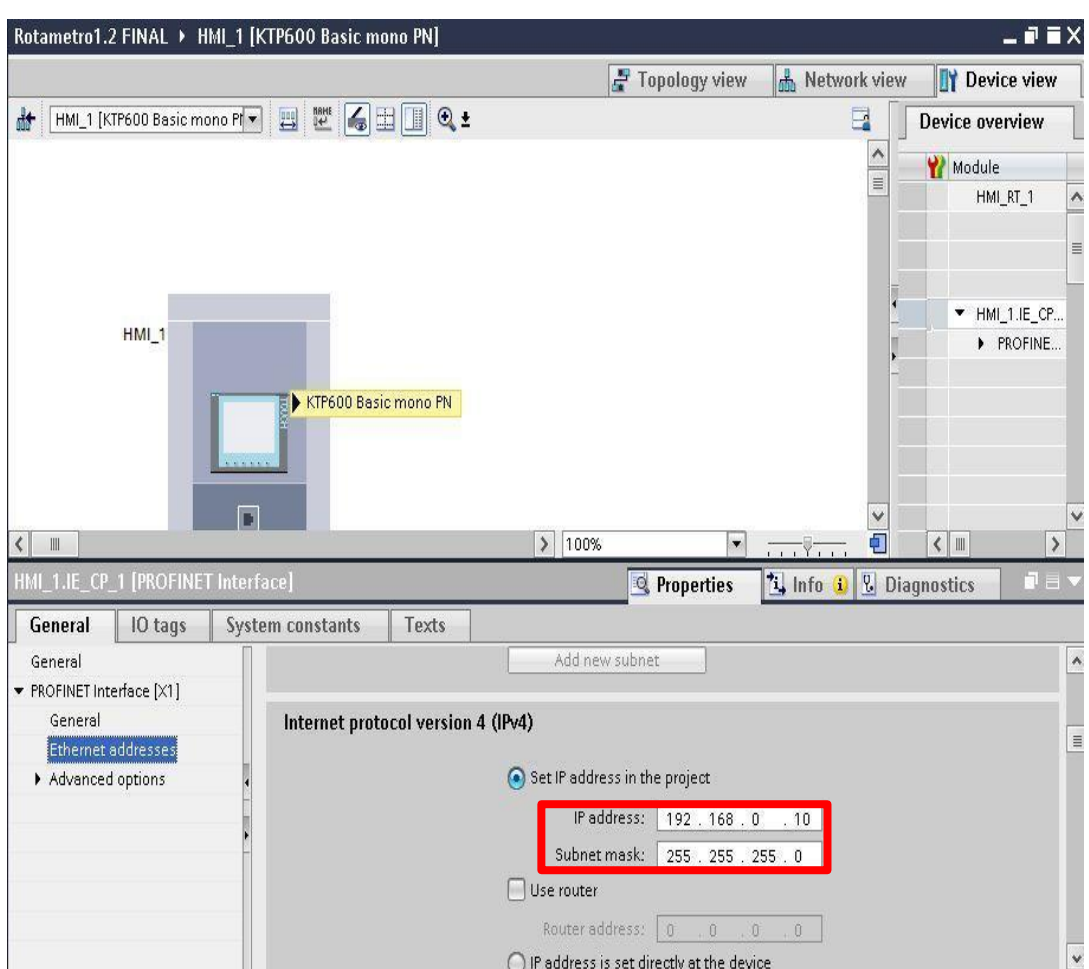

# *Interfaz de visualización de datos*

Comunicación establecida entre el PLC S7-1200 y la KTP-600, se forma una pantalla principal, se desarrolla la interfaz de visualización de datos. Se desarrolla un HMI con una pantalla, con un tanque donde se visualiza el Nivel de caudal del rotámetro, además de realizar un monitoreo de la variable caudal. Como muestra la figura 43.

*Monitoreo del Nivel caudal.*

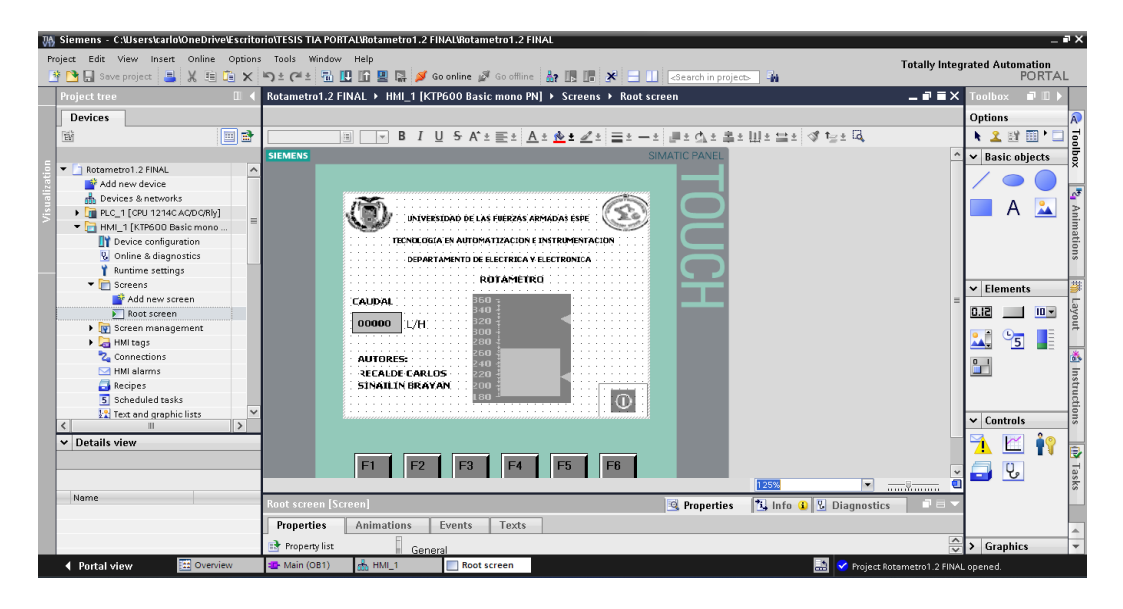

### **Tablero de control**

 En el tablero de control que muestra la figura 45 se instalaron los diferentes tipos de dispositivos que se utilizaron para la Repotenciación de la estación de caudal:

- PLC S7-1200
- Paro de Emergencia
- Interruptor de dos posiciones (Power)
- Control de velocidad (1203B)
- Arduino UNO
- Pulsador de Marcha y Paro
- Luces Piloto
- Pantalla táctil KTP-600

*Tablero de control.*

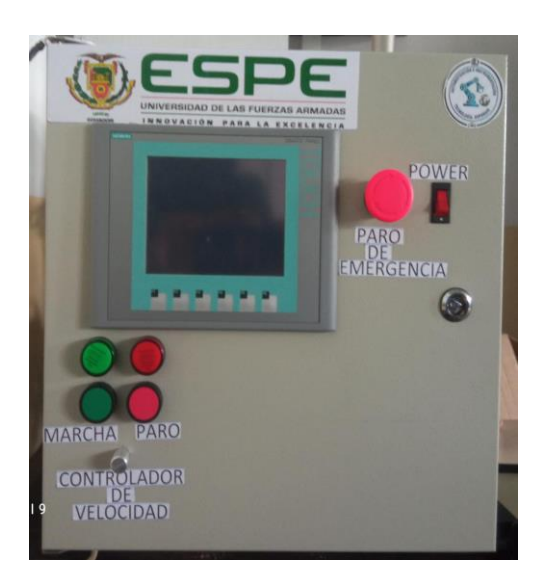

## **Prueba de Funcionamiento**

Para poder realizar las respectivas pruebas de funcionamiento, se registra en una tabla la tabla 5 los datos enviados del sensor FS-2000H que se visualiza en la KTP-600 del Nivel de Caudal.

# **Tabla 5**

*Registro del Nivel de Caudal.*

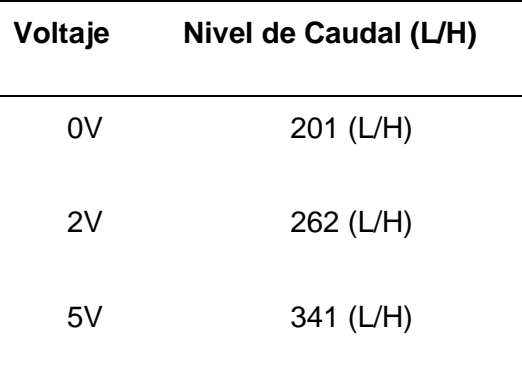

A continuación se visualizan los datos del Monitoreo de caudal (L/H). Estos datos se registran en la tabla 5 y se verifica su respectivo funcionamiento con el valor bajo, valor intermedio y valor alto con una pequeña variación.

### **Valor Bajo**

Prueba de funcionalidad entre el flujo Bajo.

### **Figura 45**

*Valor Bajo.*

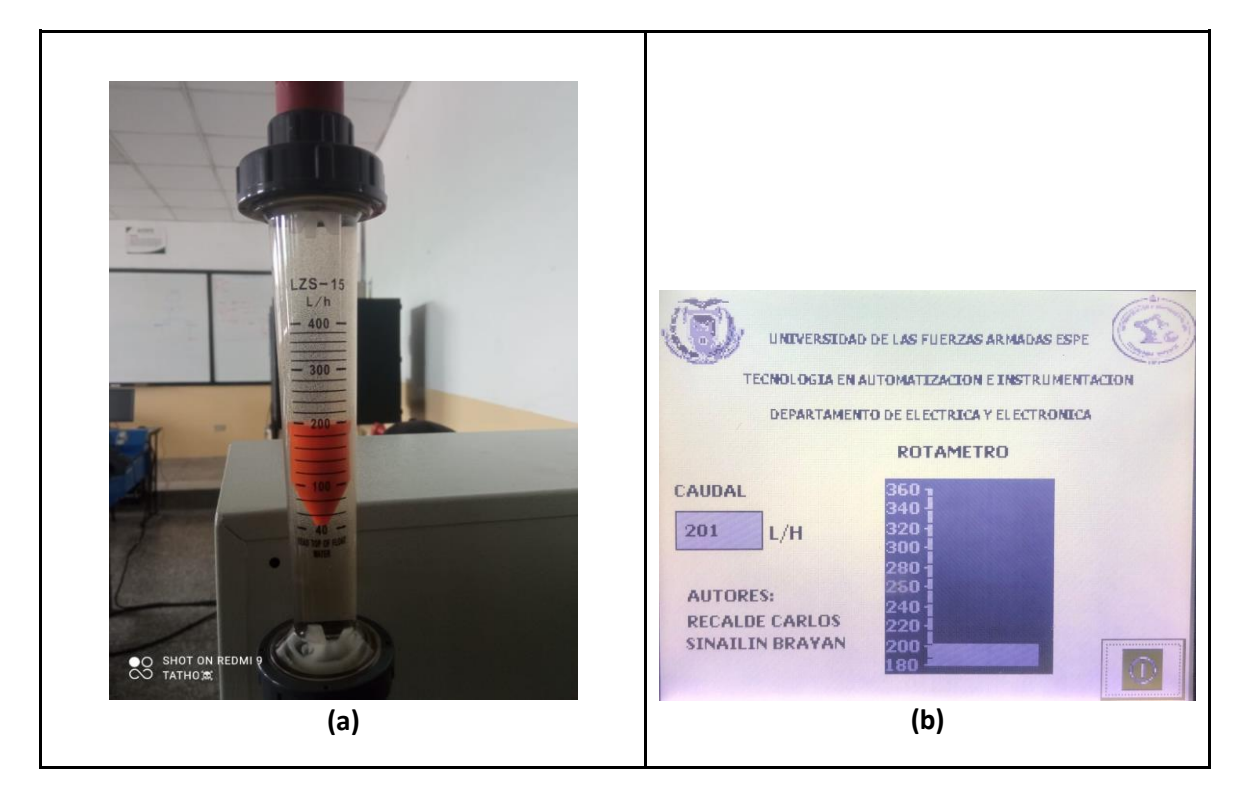

Se visualiza (a) el nivel de caudal mediante un rotámetro que es de 201 (L/H), (b) con el HMI (KTP-600) se puede ver el nivel tanque y el monitoreo de caudal en su valor más bajo que es de 201 (L/H).

## **Valor Intermedio**

Prueba de funcionalidad entre el flujo Intermedio.

## **Figura 46**

*Valor Intermedio.*

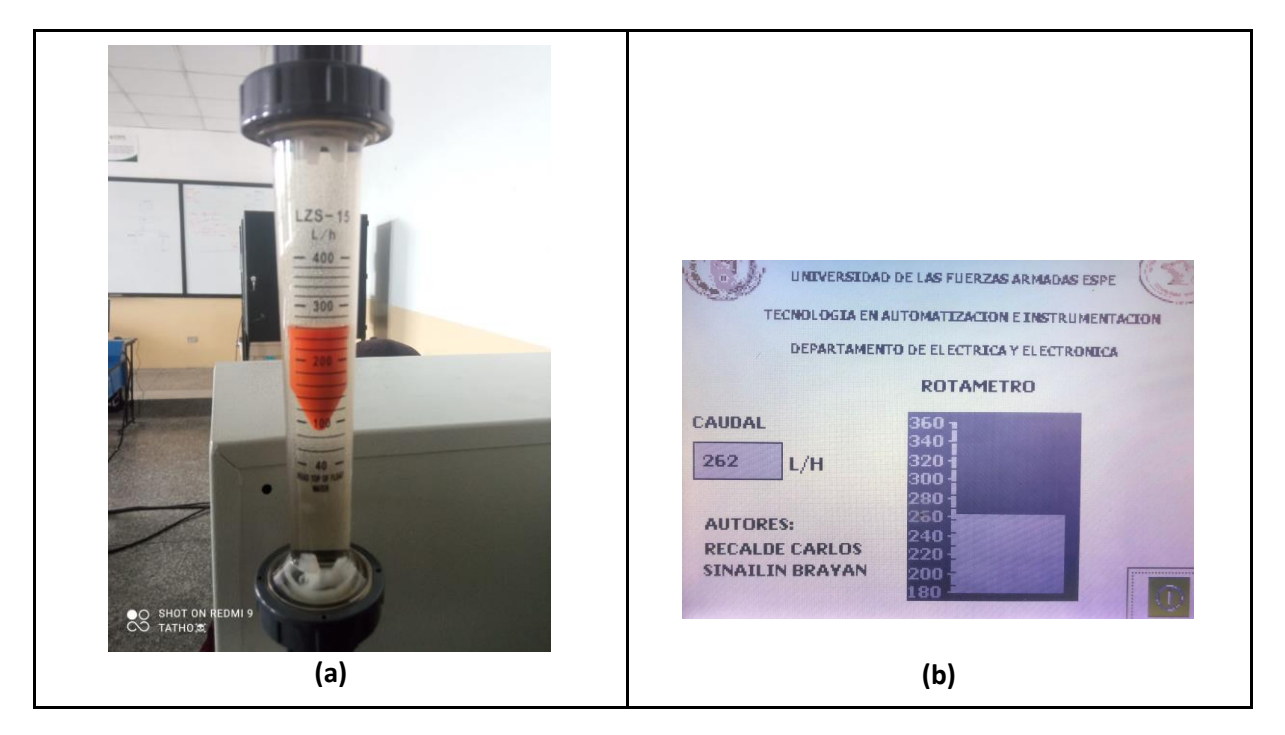

Se visualiza (a) el nivel de caudal mediante un rotámetro que es de 262 (L/H), (b) con el HMI (KTP-600) se puede ver el nivel tanque y el monitoreo de caudal en su valor intermedio que es de 262 (L/H).

# **Valor Alto**

Prueba de funcionalidad entre el flujo Alto.

*Valor Alto.*

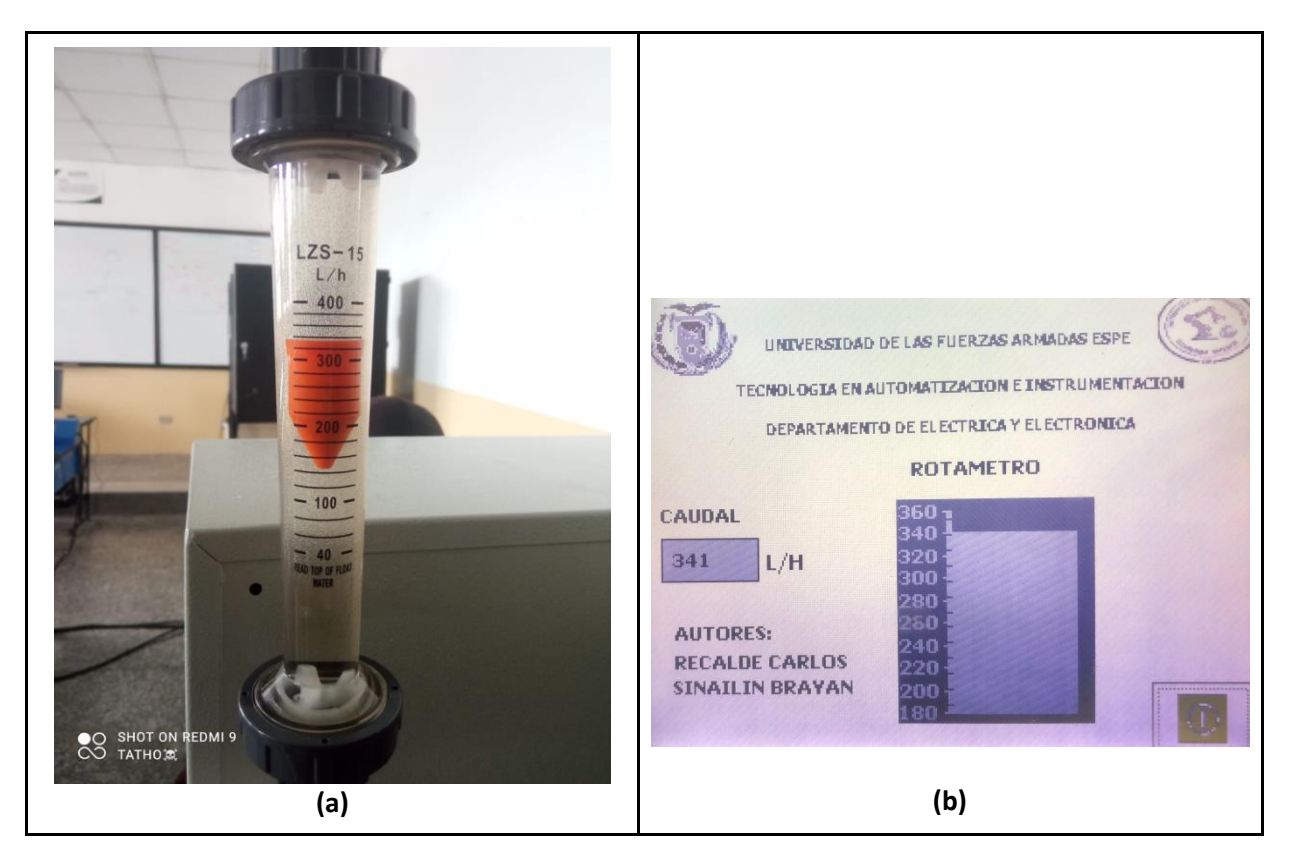

Se visualiza (a) el nivel de caudal mediante un rotámetro que es de 262 (L/H), (b) con el HMI (KTP-600) se puede ver el nivel tanque y el monitoreo de caudal en su valor más alto que es de 262 (L/H).

#### **Capítulo IV**

#### **Conclusiones y Recomendaciones**

### **Conclusiones**

- Se realizó la estación de medición de caudal que brinde una señal eléctrica estandarizada de (0-5V), con el propósito de ser una herramienta práctica en el laboratorio de control de proceso de la Unidad de Gestión de tecnologías de la Universidad de las Fuerzas Armadas-ESPE.
- Se Investigaron diferentes tipos de estaciones de medición de caudal para identificar los instrumentos necesarios para la realización de medición de caudal como Arduino UNO, PLC-1200, KTP-600, Sensor FS-2000H y un rotámetro qué cumplen con todas las características necesarias para el mejoramiento de la estación de caudal.
- El software IDE Arduino permite la programación y configuración del Arduino UNO bajo la misma plataforma de programación, brindada facilidad de programación ya que cuenta con una librería para recibir la señal estándar de frecuencia.
- El software TIA-PORTAL facilita la programación en un autómata programable (PLC-1200), servirá para recibir la señal de salida del Arduino UNO, facilitara la medición de nivel de caudal en el HMI.
- Se implementó un HMI para que los usuarios puedan interactuar con el funcionamiento de la estación de caudal, permitirá la visualización de datos, el rango más bajo será de 200(L/H) el rango más alto de 340(L/H), esto permitirá realizar las pruebas de funcionamiento de la estación caudal, verificando los datos en el HMI y el rotámetro.
## **Recomendaciones**

- Verificar la comunicación Ethernet entre el PLC S7-1200 y la KTP-600, Identificar las direcciones IP tanto del PLC como la TOUCH o fallará la comunicación entre sí.
- Verificar la salida del sensor y el principio de funcionamiento antes de empezar a programar, ya que es un parámetro importante al momento de realizar la estandarización de salida del transmisor en función de voltaje o corriente.
- Revisar las hojas de datos de todos los instrumentos utilizados para un mejor uso y que funcione correctamente.
- Identificar los PINES de conexión del Arduino UNO para evitar tener errores de comunicación.

## **Bibliografía**

Cumba Armijos, R. R., & Bermeo Jiménez, B. H. (2016). Mejoramiento del módulo de clasificación mediante la implementación del PLC SIMATIC S7-1200 y pantalla táctil para el laboratorio de control y manipulación automática de la Escuela de Ingeniería de Mantenimiento de la ESPOCH. Dspace.espoch.edu.ec. http://dspace.espoch.edu.ec/handle/123456789/4483

Elektra, G. (2016, November 28). Elektra Catalunya Martorell organiza en sus instalaciones una formación en TIA Portal de Siemens. Blog | Grupo Elektra. https://www.grupoelektra.es/blog/elektra-catalunya-martorell-organiza-en-susinstalaciones-una-formacion-en-tia-portal-de-siemens/

- Medición De La Variable Caudal.pptx [546gzr8kmxn8]. (n.d.). Idoc.pub. Retrieved February 7, 2023, from https://idoc.pub/documents/medicion-de-la-variable-caudalpptx-546gzr8kmxn8
- tecnoplc.com. (2022, May 23). PLC S7 1200 Siemens al detalle, comparación, bloques, memoria» tecnoplc. Tecnoplc. https://www.tecnoplc.com/plc-s7-1200-siemens-al-detallecomparacion-bloques-memoria/#Qu%C3%A9\_es\_un\_PLC\_S7\_1200\_Siemens

TIA Portal. (n.d.). Siemens Argentina.

https://new.siemens.com/ar/es/productos/automatizacion/software-industrial/tiaportal.html

TIA Portal versión 17, características, requisitos de instalación y descarga. (n.d.). Instrumcontrol. Retrieved February 7, 2023, from

[https://instrumcontrol.com/tia-portal-version-17-caracteristicas-requisitos-de-instalacion-y](https://instrumcontrol.com/tia-portal-version-17-caracteristicas-requisitos-de-instalacion-y-descarga/#Que_es_TIA_Porta)[descarga/#Que\\_es\\_TIA\\_Porta](https://instrumcontrol.com/tia-portal-version-17-caracteristicas-requisitos-de-instalacion-y-descarga/#Que_es_TIA_Porta) %Product-Title% Kaufen. (n.d.). Support.industry.siemens.com. Retrieved February 7, 2023, from https://support.industry.siemens.com/cs/products/6av6647- 0ab11-3ax0/simatic-hmi-ktp600-basic-mono-pn?pid=485605&mlfb=6AV6647-0AB11- 3AX0&mfn=ps&lc=en-BG#

- GEOVANNA, M. P. (2018). "IMPLEMENTACIÓN DE UN MEDIDOR DE CAUDAL DIGITAL MEDIANTE ARDUINO PARA LAS PRÁCTICAS DE CONTROL DE PROCESOS. LATACUNGA.
- Savant Electronics Inc. (s.f). Savant FS-2000H Flow Sensor, Digital Output. Obtenido de http://www.digisavant.com/PDF/FS-2000H-Spec.pdf

I. Martín, R. S. (01/01/2011). MECÁNICA DE FLUIDOS. Universidad de Alicante.

- Aguayo, P. (2019, 23 septiembre). Arduino UNO. Arduino.cl Compra tu Arduino en Línea. https://arduino.cl/arduino-uno/
- Access Denied. (s. f.). https://www.mouser.ec/new/cui-inc/cui-pdra-powersupplies/
- Aguayo, P. (2022, 8 julio). Software de Arduino. Arduino.cl Compra tu Arduino en Línea. https://arduino.cl/programacion/
- Control De Velocidad Pwm 6v~28v 3a 80w Motor Dc 1203b. (s. f.). Tecneu. https://www.tecneu.com/products/control-de-velocidad-pwm-6v-28v-3a-80w-motor-dc-1203b

Fuente de alimentación DC 12V 1A. (s. f.). Naylamp Mechatronics - Perú.

https://naylampmechatronics.com/fuentes-switching-ac-dc/831-fuente-de-alimentaciondc-12v-1a.html

MATEMÁTICA FABIÁN. (2020, 29 septiembre). CAUDAL - EJERCICIOS RESUELTOS (p principiantes). Cómo calcular el CAUDAL EN TUBERÍAS y SECCIÓN CAÑO. YouTube. https://www.youtube.com/watch?v=SrKhAlADrXY

- SRC Sistemas de Regulación y Control. (2021, 10 febrero). PLC y HMI para maquinaria y control de procesos en industria | SRC. https://srcsl.com/catalogo/hmi/
- tecnoplc.com. (2022, 5 mayo). Librería de proyecto en TIA Portal. ». tecnoplc. https://www.tecnoplc.com/libreria-de-proyecto-en-tia-portal/
- Ingenierizando. (2022, March 8). ▷ Rotámetro: qué es, partes, tipos, funcionamiento, ventajas,... Ingenierizando. https://www.ingenierizando.com/laboratorio/rotametro/
- Terminales eléctricos: ¿para qué sirven y cuáles son sus funciones? (n.d.). Melexa. Retrieved January 17, 2023, from https://melexa.com/terminales-electricos-para-que-sirven-ycuales-son-sus-

funciones#:~:text=Los%20terminales%20el%C3%A9ctricos%20se%20refieren

J. (2016, 27 junio). Arduino Uno a fondo. Mapa de pines. Aprendiendo Arduino. https://aprendiendoarduino.wordpress.com/2016/06/27/arduino-uno-a-fondo-mapa-depines-2/

**Anexos**